## **Smart 4 fun** Manual del usuario

<sup>3</sup>⊿ 12:36 Thursday

28 August

12:36

Es posible que algunos servicios y aplicaciones no estén disponibles en todos los países. Para obtener más información, pregunte en un establecimiento.

Android es una marca comercial de Google Inc. El robot Android se reproduce o modifica a partir del trabajo creado y compartido por Google y usado de acuerdo a los términos descritos en el Creative Commons 3.0 Attribution License.

© Vodafone Group 2014. Vodafone y los logotipos de Vodafone son marcas comerciales de Vodafone Group. Cualquier nombre de producto o de compañía mencionado en este documento pueden ser marcas registradas de sus respectivos propietarios.

## Aviso

### **Copyright © 2014 TCT Mobile Limited.**

### **Todos los derechos reservados**

Teléfono ha sido fabricado exclusivamente para Vodafone por TCT Mobile Limited.

No está permitido reproducir ni transmitir ninguna parte de este manual de ninguna forma o por cualquier medio sin consentimiento previo por escrito de TCT.

### **Marcas comerciales**

VODAFONE, los logotipos de Vodafone son marcas comerciales de Vodafone Group. Cualquier nombre de producto o de compañía mencionado en este documento pueden ser marcas registradas de sus respectivos propietarios.

TCT es una marca registrada de TCT.

La marca y el logotipo de la palabra Bluetooth® son propiedad de Bluetooth® SIG, Inc. Bluetooth® QDID (Qualified Design ID): B021282

microSD™ es una marca registrada de SD Card Association.

PC suite copyright © 2010 Chengdu Singularity Software  $Int|_0$ 

### **Licencias**

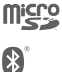

El logotipo de microSD es una marca comercial.

La marca y el logotipo de la palabra Bluetooth son propiedad de Bluetooth SIG, Inc. y el uso de dichas marcas por parte de TCT Mobile Limited y sus filiales está permitido bajo licencia. Otras marcas comerciales y nombres comerciales pertenecen a sus respectivos propietarios.

### VF685 Bluetooth Declaration ID B021282

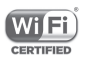

El logotipo de Wi-Fi es una marca de certificación de Wi-Fi Alliance.

Google, el logotipo de Google, Android, el logotipo de Android, Google Search™, Google MapsTM, GmailTM, YouTube, Google Play Store, Google Latitude™ y Hangouts™ son marcas registradas de Google Inc.

El robot de Android es reproducido o modificado a partir el trabajo creado y compartido por Google y usado de acuerdo a las condiciones descritas en la Licencia Creative Commons Attribution 3.0.(el texto se muestra cuando mantiene pulsadas las condiciones **Legales de Google** en **Ajustes > Acerca del teléfono > Información legal**) **(1)**.

(1) Puede no estar disponible en algunos países.

Ha adquirido un producto que usa programas de código abierto (http://opensource.org/) mtd, msdosfs, netfilter/ iptables e initrd en código de objetos y otros programas de código abierto obtenidos bajo licencia según la Licencia pública general de GNU y la Licencia de Apache.

Le proporcionaremos una copia completa de los correspondientes códigos fuente, previa solicitud en un plazo de tres años a partir de la distribución del producto.

Puede descargar los códigos de origen en http://vodafone. com/smart4mini. El suministro del código de origen es gratuito cuando se obtiene de Internet.

#### **Aviso**

La información de este manual está sujeta a cambios sin necesidad de previo aviso.

Se ha realizado el máximo esfuerzo en la preparación de este manual para garantizar la precisión del contenido. Sin embargo, ninguna afirmación, información ni recomendación en este manual constituye una garantía de ninguna clase, tanto expresa como implícita. Lea atentamente las precauciones de seguridad e información de seguridad para asegurarse de que utiliza el dispositivo inalámbrico de un modo correcto y seguro.

Dirección de TCT Mobile Limited:

Room 1910-12A, Tower 3, China HK City, 33 Canton Road, Tsimshatsui, Kowloon, Hong Kong

## 1 Índice

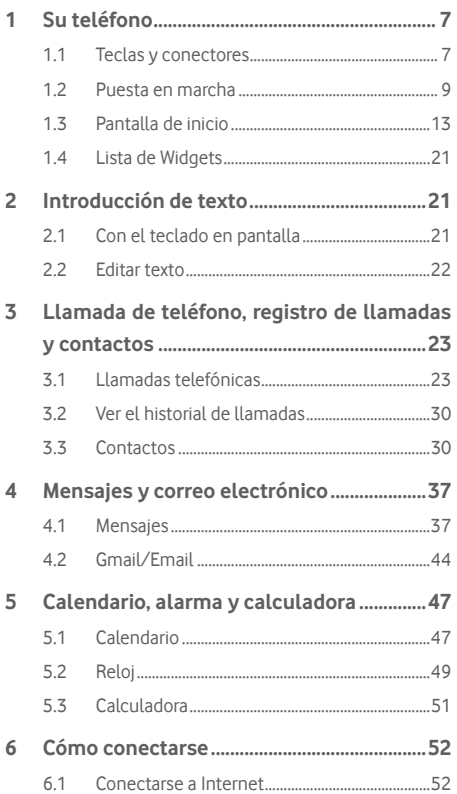

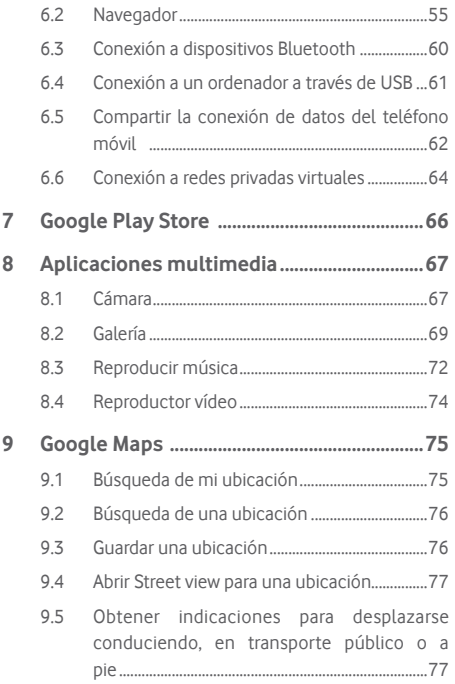

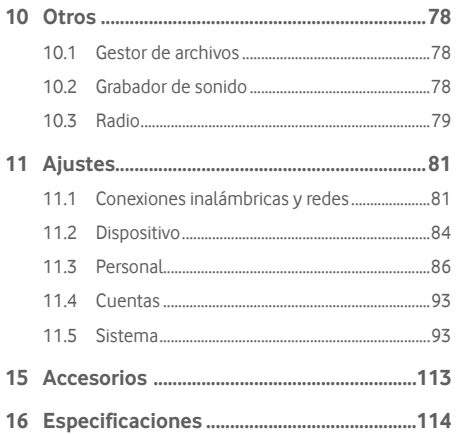

## Su teléfono

**1.1 Teclas y conectores**

Conector de auriculares

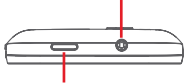

Tecla de encendido

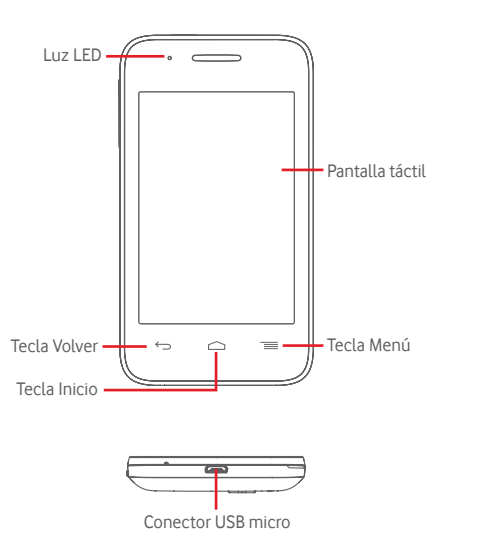

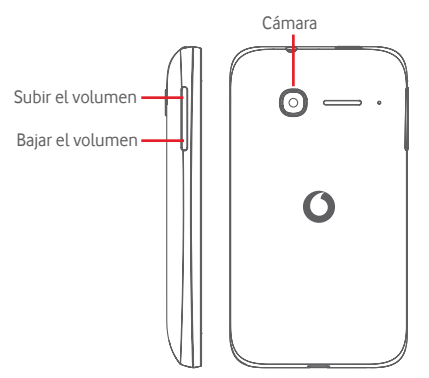

### **Tecla Menú**

- Tocar: muestra las opciones del menú. En la pantalla de inicio, tóquela para acceder a **Fondos de pantalla**, **Widgets** y **Ajustes**.
- Mantener pulsado: muestra las imágenes de las aplicaciones utilizadas recientemente. Toque una imagen para abrir la aplicación asociada, o deslícela a izquierda o derecha para eliminarla de la lista.

### **Tecla Inicio**

- Cuando se encuentre en una aplicación o pantalla, toque la techa **Inicio** para volver a la pantalla de inicio.
- Mantener pulsada esta tecla para acceder a **Google Now** y **Búsqueda por voz**.

### **Tecla Volver**

• Toque para volver a la pantalla anterior o para cerrar un cuadro de diálogo, el menú de opciones o un panel de notificaciones, entre otros.

#### **Tecla de encendido**

- Si se pulsa: activa el bloqueo/desbloqueo de pantalla.
- Mantener pulsado: muestra el menú emergente para seleccionar entre los modos **Apagar**, **Reiniciar**, **Modo vuelo** y tonos de llamada. Mantener pulsado: encender.
- Mantenga pulsada la tecla **Encendido** y la tecla **Bajar volumen** para obtener una captura de pantalla.

### **Teclas de volumen**

- Durante una llamada, ajustan el volumen de los auriculares.
- En los modos de música/vídeo/streaming, ajustan el volumen de las aplicaciones multimedia.
- En el modo Normal, ajustan el volumen del tono de llamada.
- Silencie el timbre de una llamada entrante.
- En el modo Cámara, al pulsar cualquier tecla de volumen se obtiene una captura de pantalla.

### **1.2 Puesta en marcha**

### **1.2.1 Puesta en servicio**

**Quitar/Poner la tapa trasera**

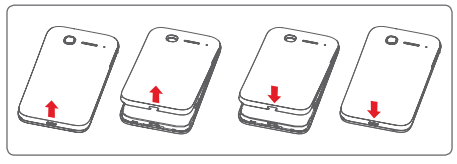

### **Introducir y extraer la tarjeta SIM**

Debe insertar la tarieta SIM para poder realizar llamadas. Apague el teléfono antes de insertar o extraer la tarjeta SIM.

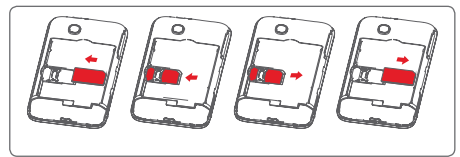

Coloque la tarjeta SIM con el chip hacia abajo y deslícela en su alojamiento. Verifique que está correctamente insertada. Para extraer la tarjeta SIM, presiónela y deslícela hacia afuera.

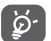

El teléfono solo es compatible con tarjetas mini-SIM. No intente introducir ningún otro tipo de tarjeta SIM, como las micro o nano; si lo hace, podría dañar el teléfono.

### **Colocación/extracción de la batería**

Apague el teléfono antes de retirar la batería.

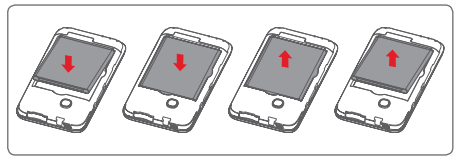

- Inserte la batería y colóquela en su sitio; a continuación, cierre la tapa.
- Abra la tapa y, a continuación, retire la batería.

#### **Colocar la tarjeta microSD**

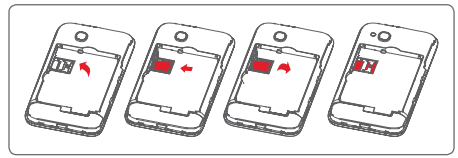

En primer lugar, retire la batería. Deslice el soporte de la tarjeta microSD hacia la izquierda para desbloquearlo y, a continuación, levántelo. Inserte la tarjeta microSD en la ranura con los contactos dorados boca abajo. A continuación, doble el soporte de la tarjeta microSD hacia abajo y deslícelo hacia la derecha hasta que se bloquee.

### **Cargar la batería**

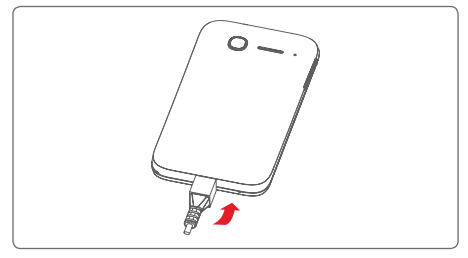

Para cargar la batería, conecte el cargador al teléfono y a la toma de corriente. También puede cargar el teléfono mediante un cable USB.

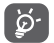

Para reducir la pérdida de energía, desconecte el cargador del enchufe cuando la batería esté totalmente cargada.

 $11$  12 Para reducir el consumo de energía del teléfono, desactive el Wi-Fi, el Bluetooth o las aplicaciones ejecutadas en segundo plano cuando no se necesiten. En Ajustes puede también bajar el brillo de la pantalla, y acortar el período de tiempo antes de que la pantalla entre en modo espera.

### **1.2.2 Encender su teléfono**

Mantenga pulsada la tecla de **Encendido** hasta que el teléfono se encienda. La pantalla tardará unos segundos en iluminarse. Desbloquee el teléfono (deslizar, PIN, contraseña o patrón) en caso necesario y confirme. Aparecerá la pantalla de inicio.

Si desconoce el código PIN o lo ha olvidado, póngase en contacto con su operador de red. No deje su código PIN junto al teléfono. Guárdelo en un lugar seguro cuando no lo utilice.

### **Primera puesta en servicio del teléfono**

La primera vez que encienda el teléfono, deberá definir las opciones siguientes: idioma, datos móviles, cuenta de Google, fecha y hora, etc.

- 1 Seleccione el idioma del teléfono y, a continuación, toque **Iniciar**.
- 2 Seleccione **Datos móviles** y luego toque **Siguiente**.
- 3 **Configurar cuenta de Google:** Toque **Configurar ahora**. Si tiene una cuenta de Google, toque Existente para iniciar sesión e introduzca su nombre de usuario y contraseña. Si olvida su contraseña, puede acudir a http://www.google. com/ para recuperarla. Si no dispone de una cuenta Google, le instamos a que cree una tocando en **Nueva**.
- 4 Al tocar **Siguiente**, accede a **Fecha y hora**. Defina la fecha y la zona horaria, también puede elegir la Zona horaria autom.; luego, toque **Finalizar** para confirmar.

Si enciende el teléfono sin haber introducido ninguna tarjeta SIM, aún puede conectarse a una red Wi-Fi para iniciar sesión en su cuenta de Google y usar algunas funciones.

### **1.2.3 Apagar su teléfono**

Mantenga pulsada la tecla **Encender** en la pantalla de Inicio hasta que se muestren las opciones del teléfono, seleccione **Apagar**.

### **1.3 Pantalla de inicio**

 $4 = 13.59$ 

a b

Puede colocar todos sus elementos favoritos (aplicaciones, accesos directos, carpetas y widgets) en la pantalla de inicio para acceder rápidamente a ellos. Toque la tecla **Inicio** para cambiar a la pantalla de inicio.

#### **Barra de estado**

- Indicadores de estado/notificación
- Toque aquí y arrastre hacia abajo para abrir el panel de notificaciones.

**Barra de búsqueda de Google**

- Toque a para acceder a la pantalla de búsqueda de texto.
- Toque b para acceder a la pantalla de búsqueda de voz.

Deslice a la izquierda o la derecha para ver otros paneles en la pantalla de Inicio.

### **Aplicaciones de la bandeja de favoritos**

- Toque aquí para acceder a la aplicación.
- **Pestaña Aplicación** • Mantenga pulsada esta opción para mover o cambiar aplicaciones.
- Toque aquí para abrir todas las aplicaciones.

La pantalla de inicio se extiende por cualquiera de los datos de la pantalla con el fin de ofrecerle más espacio para añadir aplicaciones, accesos directos, etc. Deslice la pantalla de inicio horizontalmente de izquierda a derecha para obtener una vista completa de la pantalla de Inicio. El punto blanco en la parte inferior de la pantalla indica la pantalla que se está visualizando.

### **1.3.1 Uso de la pantalla táctil**

### **Tocar**

Para acceder a una aplicación, tóquela con el dedo.

## **Mantener pulsado**

Toque y mantenga pulsada la pantalla de inicio para acceder a las opciones disponibles para configurar el fondo de pantalla.

## **Arrastrar**

Mantenga pulsado un elemento para arrastrarlo hasta otra ubicación.

## **Deslizar**

Deslice la pantalla para desplazarse arriba y abajo en listas, pantallas de aplicaciones, imágenes, páginas web, etc.

### **Deslizar rápido**

Es similar a deslizar pero a mayor velocidad.

### **Juntar y separar los dedos**

Coloque los dedos en la superficie de la pantalla y sepárelos o júntelos para acercar o alejar un elemento de la pantalla.

# **Girar**

Cambie automáticamente la orientación de la pantalla de horizontal a vertical girando el teléfono hacia la izquierda.

### **1.3.2 Barra de estado**

Desde la barra de estado, puede visualizar el estado del teléfono (en el lado derecho) y la información de notificaciones (en el lado izquierdo).

### **Iconos de estado**

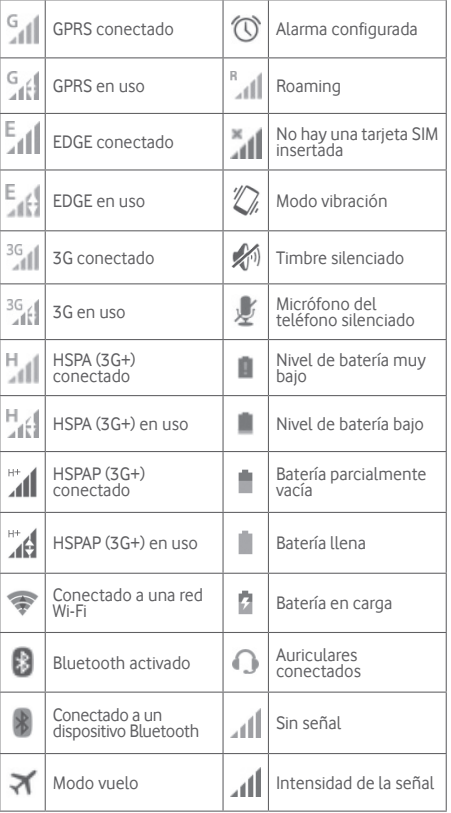

### **Iconos de notificación**

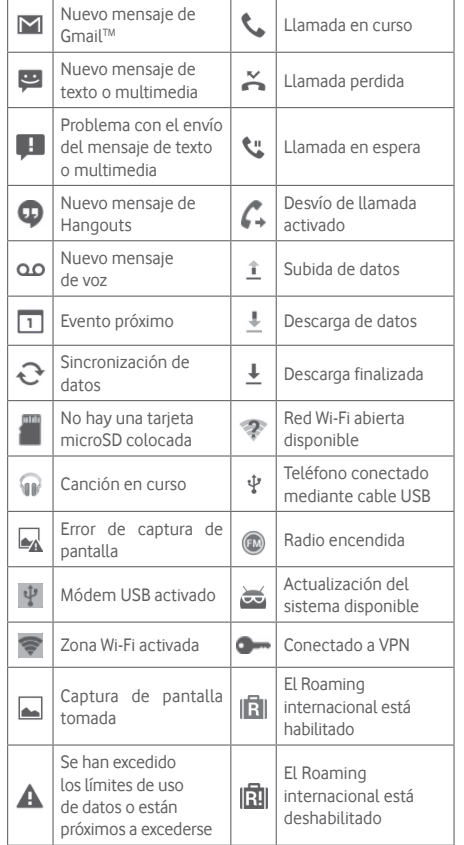

#### **Panel de notificaciones**

Toque y arrastre hacia abajo la barra de estado para abrir el panel de notificaciones. Toque y arrastre hacia arriba para cerrarlo. En el panel de Notificación, puede abrir elementos y otros recordatorios indicados por los iconos de notificación, o bien ver información sobre el servicio inalámbrico.

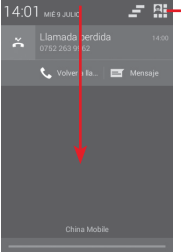

Toque aquí para acceder a la **barra de ajustes rápidos**.

#### Toque una notificación y deslícela lateralmente para eliminarla.

Toque el icono  $\equiv$  para borrar todas las notificaciones basadas en eventos (el resto de notificaciones en curso se conservarán).

Toque **Para** y a continuación el icono Ajustes <sup>10</sup> para acceder a **Ajustes**.

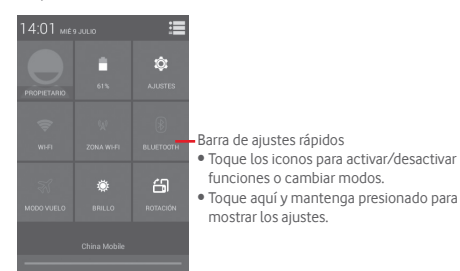

### **1.3.3 Barra de búsqueda**

El teléfono presenta una función de búsqueda que puede utilizarse para localizar información en las aplicaciones, en el teléfono o en la web.

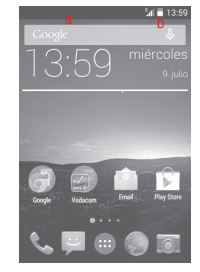

- **a Búsqueda de texto**
- Toque la barra de Búsqueda desde la pantalla Inicio.
- Escriba el texto o la frase que desee buscar.
- Toque  $\left| \mathcal{Q} \right|$  en el teclado si desea buscar en Internet.
- **b Búsqueda de voz**
- Toque  $\bigcup$  en la barra de búsqueda para que aparezca un cuadro de diálogo.
- Diga la palabra o la frase que desee buscar. Aparecerá una lista con los resultados de la búsqueda en la que podrá realizar una selección.

### **1.3.4 Bloquear/Desbloquear la pantalla**

Para proteger su teléfono y privacidad, puede bloquear la pantalla del teléfono con una variedad de patrones, PIN o contraseñas, entre otros, desde **Ajustes > Seguridad > Bloqueo de pantalla**.

**Cómo crear una patrón de desbloqueo de pantalla** (siga las instrucciones que aparecen en pantalla)

- Arrastre el panel Notificaciones hacia abajo y toque y, luego, el icono Ajustes **10**; para acceder a **Ajustes**; a continuación, toque **Seguridad > Bloqueo de pantalla > Patrón**.
- Dibuje su patrón personal.

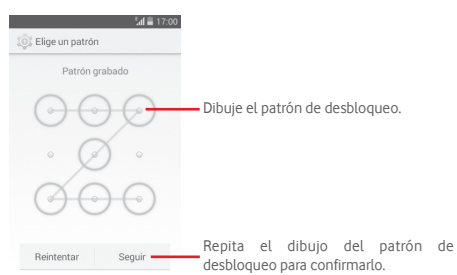

### **Cómo crear un PIN o una Contraseña de desbloqueo**

- Toque **Ajustes > Seguridad > Bloqueo de pantalla > PIN**  o **Contraseña.**
- Establezca su PIN o Contraseña.

### **Para bloquear la pantalla del teléfono**

Pulse la tecla **de encendido** una vez para bloquear la pantalla.

### **Para desbloquear la pantalla del teléfono**

Pulse la tecla de **encendido** una vez para iluminar la pantalla, dibuje el patrón de desbloqueo que haya creado o introduzca el PIN o la contraseña para desbloquear la pantalla.

Si ha elegido **Deslizar** como bloqueo de pantalla, toque y arrastre hacia la derecha el icono **(a)** para desbloquear la pantalla.

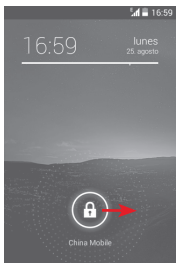

### **1.3.5 Personalizar la pantalla de inicio**

### **Añadir una aplicación o un widget**

Toque la pestaña Aplicación (...), toque y mantenga pulsada una aplicación o un widget para activar el modo Mover y arrastre el elemento a la pantalla de inicio.

### **Mover una aplicación o un widget**

Toque y mantenga pulsado el elemento que desea colocar en otro lugar para activar el modo Mover, arrastre el elemento a la posición deseada y, a continuación, suéltelo. Puede mover elementos tanto en la pantalla de inicio como en la bandeja de favoritos. Mantenga pulsado el icono a la izquierda o a la derecha de la pantalla para arrastrar el elemento a otra pantalla de inicio.

### **Eliminar una aplicación o un widget**

Toque y mantenga pulsado el elemento que desea eliminar para activar el modo Mover, arrastre el elemento hacia la parte superior del icono **Eliminar** y suéltelo cuando se haya puesto en rojo.

### **Crear carpetas**

Para hacer más fácil la organización de atajos o aplicaciones en la pantalla de inicio y la bandeja de favoritos, puede añadirlos a una carpeta colocando un elemento encima de otro. Para renombrar una carpeta, ábrala y toque la barra del nombre de la carpeta para introducir el nuevo nombre.

### **Personalización del fondo de pantalla**

Toque y mantenga una zona vacía de la pantalla de Inicio o vaya a **Ajustes > Pantalla > Fondo de pantalla** para personalizar el fondo.

### **1.3.6 Pestaña Aplicación**

Toque (iii) en la pantalla de Inicio para mostrar una lista de todas sus aplicaciones.

Para volver a la pantalla de inicio, toque la tecla **Inicio**.

### **1.3.7 Ajuste de volumen**

Puede ajustar el volumen del timbre, del contenido multimedia y del teléfono pulsando la tecla **Volumen arriba/ abajo** o en **Ajustes > Sonido**.

### **1.4 Lista de Widgets**

La lista contiene los widgets preinstalados y los nuevos.

Para abrir la lista, toque la tecla **Menú** y, a continuación, Widgets. Para volver a la pantalla de inicio, toque la tecla **Inicio** o la tecla **Atrás**.

Toque el icono para acceder a Play Store.

## 2 Introducción de texto

### **2.1 Con el teclado en pantalla**

### **Ajustes del teclado en pantalla**

Toque la pestaña Aplicación desde la pantalla de inicio, seleccione **Ajustes > Idioma e introducción de texto**, toque el icono Ajustes  $\circledcirc$  situado en la parte derecha del **Teclado Google**.

### **Ajuste de la orientación del teclado en pantalla**

Gire el teléfono lateralmente o hacia arriba para ajustar la orientación del teclado en pantalla. También puede ajustarla si cambia los ajustes (vaya a **Ajustes > Pantalla > Girar pantalla automáticamente**).

### **2.1.1 Teclado Google**

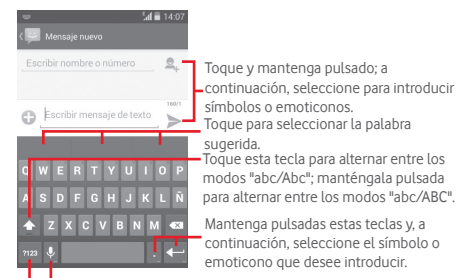

Toque aquí y mantenga presionado para mostrar las opciones de introducción

Toque aquí para alternar entre el teclado de símbolos y el numérico.

### **2.2 Editar texto**

Es posible editar el texto introducido.

- Toque y mantenga pulsado o toque dos veces el texto que desea editar.
- Arrastre los puntos finales para cambiar la selección resaltada.
- Aparecerán las opciones siguientes: **Seleccionar todo [1] Cortar**  $\mathbb{R}$  **Copiar**  $\mathbb{R}$  y **Pegar**  $\mathbb{R}$ .

Toque el icono y para confirmar.

### **También puede insertar texto nuevo**

- Toque donde desee escribir, o toque y mantenga pulsado el espacio; el cursor parpadeará y se mostrará la pestaña. Arrastre la ficha para mover el cursor.
- Si ha seleccionado algún texto, toque la pestaña para mostrar el icono **PEGAR**, que le permite pegar el texto que haya copiado previamente.

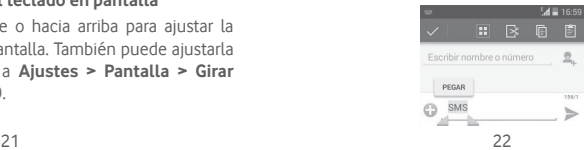

## 3 Llamada de teléfono, registro de llamadas y contactos

### **3.1 Llamadas telefónicas**

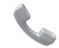

### **3.1.1 Cómo realizar una llamada**

Puede realizar llamadas fácilmente mediante el menú **Teléfono.** Toque la pestaña Aplicación desde la pantalla de inicio y seleccione **Teléfono**.

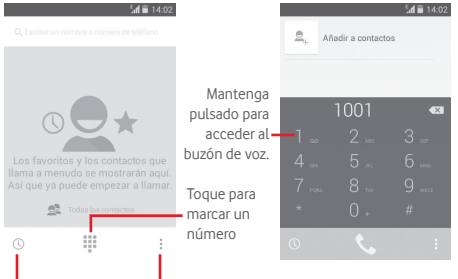

Toque para acceder a **nuevo contacto**, **Contactos** y **ajustes**. Historial

Introduzca el número deseado directamente en el teclado o seleccione un contacto de **Contactos** o **Historial** arrastrando o tocando las pestañas y, a continuación, toque  $\bullet$  para efectuar la llamada.

El número que ha introducido se puede guardar en **Contactos** tocando la tecla  $\equiv$ y luego seleccionando **Añadir a contactos.**

Si se equivoca, puede borrar los números erróneos tocando  $\sqrt{\times}$ .

Para colgar una llamada, pulse

### **Llamadas internacionales**

23 24 Para realizar una llamada internacional, toque y mantenga pulsado **para introducir el signo "+".** A continuación, introduzca el prefijo de país internacional seguido del número de teléfono completo y, por último, toque **Llamar**.

### **Llamada de emergencia**

Si el teléfono tiene cobertura de red, marque el número de emergencias y toque **t** para realizar una llamada de emergencia. Esto funciona incluso sin tarjeta SIM y sin necesidad de introducir el código PIN.

### **3.1.2 Responder o rechazar una llamada**

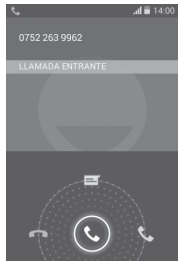

Cuando reciba una llamada, toque  $\mathbb{C}$ 

- Deslice el icono hacia la derecha para responder la llamada.
- Deslice el icono hacia la izquierda para rechazar la llamada.
- Deslice el icono hacia arriba para rechazar la llamada enviando un mensaje predefinido.

Para silenciar una llamada entrante, pulse la tecla **Subir o bajar volumen** o gire el teléfono si **Girar para silenciar** está activo (para activarlo, vaya a **Ajustes > Gestos > Girar para silenciar**).

### **3.1.3 Llamar a su buzón de voz**

Para que no pierda ninguna llamada, la red dispone de un servicio de buzón de voz. Este servicio funciona como un contestador que puede consultar en cualquier momento.

Para acceder a su buzón de voz, mantenga pulsado **en la la contra** en la pestaña **Teléfono**.

Para configurar el número del buzón de voz, toque la tecla y, luego, **Ajustes > Llamada de voz > Buzón de voz.**

Si recibe un mensaje en el buzón de voz, aparecerá el icono de buzón de voz en la barra de estado. Abra el panel de notificaciones y toque **Nuevo mensaje de voz.**

### **3.1.4 En el transcurso de una llamada**

Para ajustar el volumen durante una llamada, pulse las teclas **Subir/Bajar volumen**.

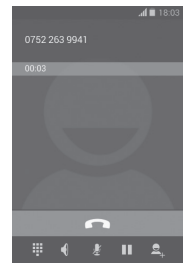

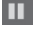

Toque aquí para poner en espera la llamada en curso. Toque este icono de nuevo para recuperar la llamada.

Ψ

Toque aquí para mostrar el teclado numérico en pantalla.

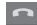

Toque aquí para finalizar la llamada en curso.

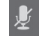

Toque aquí para silenciar la llamada en curso. Toque este icono de nuevo para restaurar el sonido.

Toque aquí para activar el altavoz durante la llamada en curso. Toque de nuevo este icono para desactivar el altavoz.

Toque  $\equiv$  v seleccione **Iniciar grabación** para grabar.

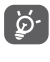

Para evitar un mal funcionamiento de la pantalla táctil durante una llamada, la pantalla se bloqueará automáticamente cuando se acerque el teléfono a la oreja y se desbloqueará cuando lo aleje.

### **3.1.5 Gestión de varias llamadas**

Este teléfono permite gestionar varias llamadas simultáneas.

### **Conferencia (1)**

Es posible establecer una conferencia telefónica.

- Llame al primer participante de la conferencia telefónica.
- Introduzca el número de teléfono de la persona que desea añadir a la conferencia y toque . También puede añadir participantes desde **Contactos** o desde el **Historial**.
- Toque el icono  $\overline{\mathbf{t}}$  para iniciar una conferencia.
- Durante una conferencia telefónica, toque **Da para finalizar** la llamada de uno de los participantes o para hablar en privado con uno de ellos. Toque **para finalizar la** llamada de uno de los participantes de la conferencia o toque  $\blacktriangleright$  para hablar en privado con dicho participante y poner en espera a los demás.
- Toque para finalizar la conferencia telefónica y desconectar a todos los interlocutores.

<sup>(1)</sup> Dependiendo de su operador de red.

### **3.1.6 Ajustes de llamadas**

Toque la tecla y seleccione **Ajustes** en la pantalla de marcación; podrá elegir entre las siguientes opciones:

### **Llamada de voz**

- **• Buzón de Voz**
- **Servicio** Abre un cuadro de diálogo que permite seleccionar el servicio de buzón de voz de su operador u otro servicio.
- **Ajustes de buzón**  Si utiliza el servicio de buzón de voz **de voz** de su operador, esta opción abrirá un cuadro de diálogo en el que podrá introducir el número de teléfono que desee utilizar para consultar y gestionar el buzón de voz. Puede introducir una coma (,) para insertar una pausa en el número, por ejemplo para añadir una contraseña después del número de teléfono.

### **• Desvío de llamada**

Toque aquí para configurar cómo se desvían sus llamadas o cuándo la línea está ocupada, no haya respuesta o no se tenga cobertura.

### • **Prohibición de llamadas**

Active/desactive la prohibición de llamadas para las llamadas salientes y entrantes. Hay diferentes opciones:

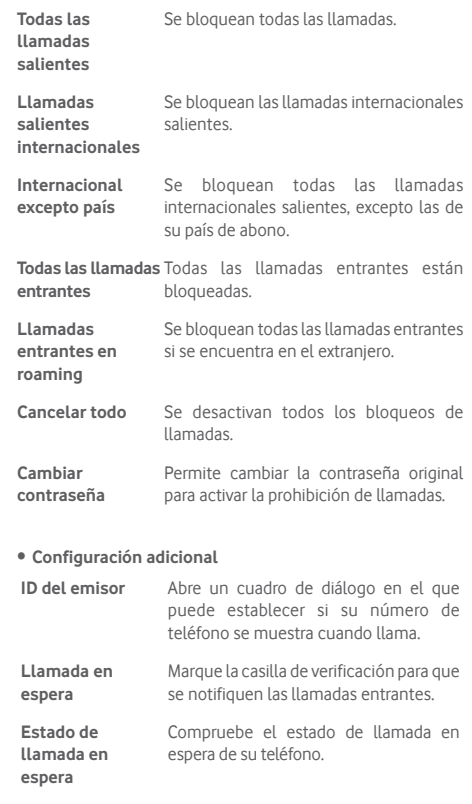

#### **Otros ajustes**

### • **Números de marcación fija**

La opción de números de marcación fija (FDN) es un modo de servicio de SIM que limita la realización de llamadas a una serie determinada de números de teléfono. Estos números se añaden a la lista de FDN. La aplicación práctica más habitual de FDN es para que los padres puedan limitar los números de teléfono a los que pueden llamar sus hijos.

Por motivos de seguridad, para poder activar FDN, deberá introducir el PIN2 de SIM, que normalmente se solicita al proveedor de servicios o al fabricante de la SIM.

#### • **Recordatorio cada minuto**

Marque la casilla de verificación para permitir el recordatorio al segundo 50 de cada minuto durante una llamada.

#### • **Girar para silenciar**

Marque la casilla para activar la opción de silenciar las llamadas entrantes girando el teléfono.

#### • **Reducc. ruido micro Dual**

Marque la casilla de verificación para activar el micrófono dual para la reducción de ruido.

### • **Respuestas rápidas**

Toque aquí para editar las respuestas rápidas que se utilizarán cuando rechace una llamada con mensajes.

### • **Asistente para realizar llamadas internacionales**

Marque esta casilla de verificación para activarlo.

### • **Prótesis auditivas**

Marque la casilla de verificación para activar el acoplamiento con audífonos.

### **3.2 Ver el historial de llamadas**

Puede acceder al historial de llamadas tocando  $\left(\rightbb{Q}\right)$  en la pantalla de marcación para ver el historial de llamadas en categorías de Llamadas entrantes, Llamadas realizadas y Llamadas perdidas.

Toque un contacto o un número para ver información o más operaciones.

Puede ver información detallada de una llamada, iniciar una nueva llamada, enviar mensajes a un contacto o un número, añadir números a **Contactos** (solo disponible para números de teléfono no guardados), etc.

Toque la foto  $\Omega$  para abrir el panel de contacto rápido.

Para borrar toda la memoria de llamadas, toque la tecla  $\equiv$ y **Eliminar**.

### **3.3 Contactos**

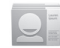

Puede ver y crear contactos en su teléfono y sincronizarlos con sus contactos de Gmail u otras aplicaciones de la Web o de su teléfono.

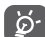

Cuando utilice la aplicación Contactos por primera vez, deberá añadir nuevos contactos, importar contactos desde la tarjeta SIM o sincronizar los contactos desde otras cuentas de la aplicación al teléfono.

### **3.3.1 Ver sus contactos**

Para acceder a la aplicación **Contactos**, toque la pestaña Aplicación en la pantalla de inicio y seleccione **Contactos**.

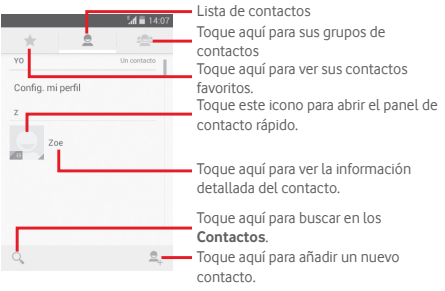

Toque la tecla  $\equiv$  para mostrar el menú de opciones de la lista de contactos.

Están activadas las acciones siguientes:

- **Borrar contacto** Permite seleccionar y borrar los contactos no deseados.
- **Contactos que mostrar** Elija los contactos a mostrar.
- **Importar/ Exportar** Permite importar o exportar contactos entre el teléfono, la tarjeta SIM y la tarjeta microSD, o compartir contactos.
- **Cuentas** Permite gestionar los ajustes de sincronización de distintas cuentas.
- **Ajustes** Acceso a los ajustes de visualización de contactos.
- **Compartir contactos visibles** Permite compartir contactos con otros enviándoles la vCard del contacto a través de Bluetooth, correo electrónico, SMS, etc.

### **3.3.2 Gestión de grupos de contactos**

Los grupos de contactos le permiten mejorar la organización de sus contactos. Puede añadir, eliminar y ver grupos en la pantalla **Grupos de contactos**.

Toque el icono de para ver los grupos locales. Para crear un nuevo grupo, toque el icono e, introduzca un nombre nuevo y toque **HECHO** para confirmar. Si ha añadido cuentas a su teléfono, toque el icono para ver los grupos de las cuentas.

### **3.3.3 Añadir un contacto**

Toque la pestaña Aplicación de la pantalla de inicio, seleccione la aplicación **Contactos** y toque el icono **e** de la lista de contactos para crear un contacto nuevo.

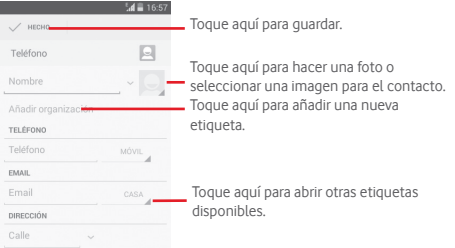

Si desea añadir más información, toque **Añadir otro campo** para añadir una categoría nueva.

Cuando haya terminado, toque **HECHO** para guardar.

Para salir sin guardar, puede tocar la tecla  $\equiv$  y, luego, **Descartar**.

#### **Añadir / eliminar Favoritos**

Para añadir un contacto a los favoritos, toque un contacto para ver los detalles y, luego, toque de para añadirlo a los favoritos.

Para eliminar un contacto de los favoritos, toque en la pantalla de detalles de contactos.

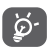

 Solamente se pueden añadir a los favoritos los contactos del teléfono y de la cuenta.

### **3.3.4 Edición de contactos**

Para editar la información de un contacto, toque la tecla en la pantalla de detalles del contacto y, a continuación, toque **Editar.** Cuando haya terminado, toque **HECHO**.

### **Cambio del número de teléfono predeterminado de un contacto**

El número de teléfono predeterminado (el que tiene prioridad al realizar una llamada o enviar un mensaje) aparecerá siempre debajo del nombre del contacto.

Para cambiar el número de teléfono predeterminado, toque y mantenga pulsado el número que desea establecer como número predeterminado en la pantalla de detalles del contacto y, luego, seleccione **Establecer como predeterminado**. Aparecerá  $\sqrt{ }$  después del número.

Esta opción sólo está disponible cuando el contacto tiene más de un número.

#### **Borrar un contacto**

Para eliminar un contacto, toque la tecla  $\equiv$  y, luego, **Eliminar** en la pantalla (de detalles) del contacto.

En la pantalla de la lista de contactos, toque la tecla y **Eliminar contacto**, seleccione los contactos que dese suprimir y toque **Aceptar** para confirmar. Toque **Seleccionar todo** y, luego, para seleccionar todos los contactos; toque  $\mathcal I$  para desmarcarlos.

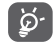

 El contacto que ha eliminado también se suprimirá de otras aplicaciones del teléfono o Internet la próxima vez que sincronice el teléfono.

### **3.3.5 Comunicación con los contactos**

Desde la pantalla de detalles del contacto, puede comunicarse con sus contactos realizando una llamada o intercambiando mensajes.

Para iniciar una llamada, toque el número de teléfono.

Para enviar un mensaje, toque el icono **a** la derecha del número.

#### **Uso de Quick Contact for Android**

Toque la imagen de un contacto para abrir Quick Contact for Android; a continuación, puede tocar el número o el icono de modo de conexión.

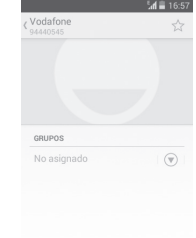

Los iconos disponibles en el panel de Quick Contact dependerán de la información que tenga del contacto y de las aplicaciones/cuentas del teléfono.

### **3.3.6 Importar, exportar y compartir contactos**

En la pantalla Contactos, toque la tecla igpara abrir el menú de opciones, toque **Importar/Exportar** y, a continuación, seleccione importar o exportar contactos de o a la tarjeta SIM, al teléfono, a la tarjeta micro SD, al almacenamiento del teléfono, a cuentas, etc.

Para importar/exportar un único contacto en la tarjeta SIM, seleccione una cuenta y una de las tarjetas SIM de destino, seleccione el contacto que desea importar/exportar y luego toque **Aceptar** para confirmar.

Para importar o exportar todos los contactos de o a la tarjeta SIM, seleccione una cuenta y las tarjetas SIM, marque **Seleccionar todo** y toque **Aceptar** para confirmar.

Puede compartir uno o varios contactos con otras personas enviando la vCard del contacto a través de Bluetooth, correo electrónico, etc.

Para hacerlo, toque el contacto que desee compartir, toque la tecla  $\equiv$ y **Compartir** en la pantalla de detalles del contacto y seleccione la aplicación para realizar esta acción.

### **3.3.7 Visualizando contactos**

Puede configurar para cada cuenta los grupos de contactos que desea visualizar en la lista Contactos. Toque la tecla y, luego, **Contactos que mostrar** en la pantalla de la lista de contactos; luego, puede elegir los contactos que se van a mostrar.

Toque la tecla y, luego, **Ajustes**; puede **ordenar la lista por** nombre o por apellido, así como **ver** primero el nombre o el apellido de los contactos.

### **3.3.8 Agrupar y dividir contactos**

Para evitar duplicados, puede añadir cualquier información de contacto nueva a contactos existentes con una sola acción.

Toque el contacto al que desea añadir información, toque la tecla  $\equiv$  y, luego, **Editar**; a continuación, toque la tecla  $\equiv$ en la pantalla de edición y toque **Agrupar**.

En este momento, deberá seleccionar el contacto cuya información desee agrupar con el primer contacto. La información del segundo contacto se añadirá a la del primero, y el segundo contacto desaparecerá de la lista Contactos.

Para dividir la información del contacto, toque el contacto cuya información desea dividir, toque la tecla  $\equiv$  v, luego, **Editar**. A continuación, toque la tecla  $\equiv$  en la pantalla de edición y toque **Dividir,** toque **Aceptar** para confirmar.

### **3.3.9 Sincronización de contactos en múltiples cuentas**

Es posible sincronizar contactos, datos y otra información desde distintas cuentas en función de las aplicaciones instaladas en el teléfono.

Para añadir una cuenta, toque **O**t en la barra de ajustes rápidos para acceder a **Ajustes** y, luego, toque **Añadir cuenta**.

Deberá seleccionar el tipo de cuenta que desea añadir, como Google, corporativa, etc.

Al igual que otras configuraciones de cuenta, deberá introducir información detallada, tales como el nombre de usuario, la contraseña, etc.

Puede suprimir una cuenta y toda la información asociada del teléfono. Abra la pantalla **Ajustes**, toque la cuenta que desea eliminar, toque la tecla  $\equiv$  y **Eliminar cuenta**; luego, confirme.

### **Sincronización**

Puede sincronizar una cuenta en la pantalla **Cuentas**, toque una cuenta de la lista y, a continuación, toque la tecla  $\equiv$  v seleccione **Sincronizar ahora**.

## 4 Mensajes y correo electrónico

### **4.1 Mensajes**

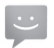

El teléfono puede crear, editar y recibir mensajes SMS y MMS. Toque la pestaña Aplicación desde la pantalla de inicio y seleccione **Mensaje**.

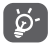

Todos los mensajes recibidos o enviados se pueden guardar en la memoria del teléfono o la tarjeta SIM. Para ver los mensajes SMS almacenados en la tarjeta SIM, toque  $\equiv$ en la pantalla Mensajes y luego toque **Ajustes > Mensaje de texto (SMS) > Gestionar mensajes de SIM**.

### **4.1.1 Crear un nuevo mensaje**

En la pantalla de la lista de mensajes, toque el icono de mensaje nuevo para escribir nuevos mensajes de texto/multimedia.

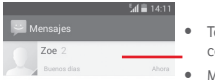

- Toque esta opción para ver la conversación completa del mensaje
	- Mantenga pulsada una conversación de mensajes para eliminar los mensajes o añadir un acceso directo.

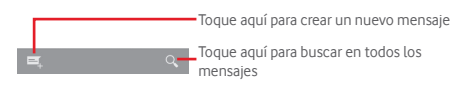

### **Envío de un mensaje de texto**

Introduzca el número de teléfono móvil del destinatario en la barra **Escribir nombre o número** o toque **e** para añadir destinatarios; a continuación, toque la barra **Escribir mensaje** para escribir el texto del mensaje. Cuando haya terminado, toque para enviar el mensaje de texto.

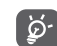

Un SMS de más de 160 caracteres se cobrará como varios SMS. Las letras específicas (como con acentos, por ejemplo) también aumentarán el tamaño del SMS, por lo que puede provocar que se envíen varios SMS al destinatario.

### **Envío de un mensaje multimedia**

Los mensajes multimedia son mensajes que permiten el envío de vídeos, imágenes, fotos, animaciones, diapositivas y audio a otros teléfonos compatibles y a direcciones de correo electrónico.

Un SMS se convertirá automáticamente a MMS cuando se adjunten archivos multimedia (imagen, vídeo, audio, diapositivas, etc.), un asunto o direcciones de correo electrónico.

Para enviar un mensaje multimedia, introduzca el número de teléfono del destinatario en la barra **Escribir nombre o número** y toque la barra **Introducir mensaje** para introducir el texto del mensaje. Toque la tecla  $\equiv$  para abrir el menú de opciones, toque **Añadir asunto** para insertar un asunto y toque **c** para adjuntar una imagen, un vídeo, un archivo de audio, etc.

Cuando haya terminado, toque so para enviar el mensaje de multimedia.

### **Opciones de archivos adjuntos:**

- **Imágenes** Permite acceder a Galería o Gestión de archivos para seleccionar una imagen como archivo adjunto.
- **Capturar imagen** Permite acceder a la cámara para capturar una imagen nueva con el fin de enviarla como archivo adjunto.
- **Vídeos** Permite acceder a Galería o Gestión de archivos para seleccionar un vídeo como archivo adjunto.
- **Capturar vídeo** Permite acceder a la videocámara para grabar un vídeo nuevo con el fin enviarlo como archivo adjunto.
- **Grabar sonido** Permite acceder al Grabador de sonido para realizar una nueva grabación.
- **Audio** Permite acceder a la música desde **Tono** o **Audio**.
- **Presentación** Entre en la pantalla Editar diapositiva, toque **Añadir diapositiva** para crear una nueva diapositiva o bien toque una existente para editarla (vea la imagen siguiente). Toque  $\equiv$  para obtener más opciones, como la configuración de la duración de la diapositiva, adición de música, etc.
- **Contacto** Acceda a **Contactos** para seleccionar uno o varios contactos que adjuntar.
- **Calendario** Acceda a **Calendario** para seleccionar uno o más eventos que adjuntar.

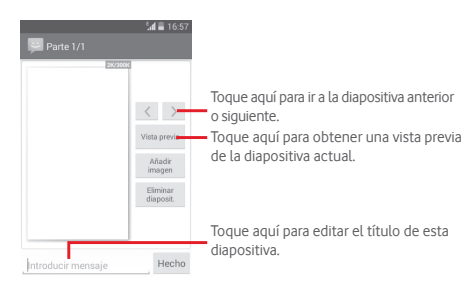

**4.1.2 Gestionar mensajes**

Cuando reciba un nuevo mensaje, aparecerá el icono en la barra de estado a modo de notificación. Arrastre hacia abajo la barra de estado para abrir el panel de notificaciones y toque el nuevo mensaje para abrirlo. También puede ir a **Mensajes** y tocar el nuevo mensaje para abrirlo.

Los mensajes aparecerán en el orden de la conversación.

Para responder a un mensaje, toque el mensaje actual para entrar en la pantalla de redacción de mensajes, escriba el texto y toque  $\geq$ .

Toque y mantenga pulsado un mensaje en la pantalla de detalles del mensaje, estarán disponibles las siguientes opciones:

- **Copiar** Esta opción solo está disponible para SMS. Toque aquí para copiar el contenido del mensaje actual y péguelo en la barra **Introducir mensaje** del nuevo mensaje que va a escribir.
- **Reenviar** Toque aquí para reenviar el mensaje a otro destinatario.
- **Eliminar mensaje** Permite eliminar el mensaje actual.
- **Bloquear/ Desbloquear mensaje**  Toque esta opción para bloquear o desbloquear un mensaje.
- **Ver detalles de**  Toque aquí para ver los detalles del **mensaje** mensaje.
- **Seleccionar texto**  Toque aquí para seleccionar texto en la barra **Introducir mensaje** como un mensaje nuevo.
- **Guardar mensaje en SIM** Esta opción se muestra cuando el mensaje es un SMS. Toque aquí para guardar el mensaje en la tarjeta SIM.

### **4.1.3 Configurar los ajustes de mensajes**

En la pantalla de la lista de mensajes, toque la tecla  $\equiv$  v seleccione **Ajustes**.

### **Mensajes de texto (SMS)**

- **Informes de entrega** Marque esta opción para solicitar el informe de entrega de los mensajes de texto que envía.
- **Gestionar**  mensajes de SIM mensajes almacenados en la tarjeta SIM. Toque aquí para ver o gestionar los
- **Editar texto rápido** Toque aquí para añadir o editar plantillas de mensaje.
- **Centro servicios**  Toque aquí para ver o editar el centro de **SMS** servicios de SMS.
- **Período de validez**  Toque aquí para seleccionar el período de validez de los SMS.
- **Lugar almacenamiento**  la tarjeta SIM para almacenar mensajes. **de SMS** Toque aquí para seleccionar el teléfono o
- **Gestión del Alfabeto** Toque aquí para gestionar el alfabeto.

### **Mensajes multimedia (MMS)**

- **Mensajes de grupo** Marque la casilla de verificación para enviar un solo mensaje a varios destinatarios.
- **Informes de entrega** Seleccione esta opción para solicitar un informe de entrega de cada mensaje multimedia enviado.
- **Informes de leídos** Seleccione esta opción para solicitar un informe que avise de si el destinatario ha leído o no el mensaje multimedia enviado.
- **Enviar informe de lectura** Seleccione esta opción para solicitar un informe sobre si el mensaje multimedia se ha enviado.
- **Recuperación automática**  Seleccione esta opción para descargar automáticamente los mensajes MMS completos (con el cuerpo del mensaje y el archivo adjunto) en el teléfono. De lo contrario, solo se descargará el encabezado de los mensajes MMS.
- **Recup. auto. en**  Seleccione esta opción para descargar **roaming** automáticamente los mensajes MMS completos (con el cuerpo del mensaje y el archivo adjunto) en roaming. De lo contrario, solo se descargará el encabezado de los mensajes MMS para evitar costes adicionales.
- **Modo creación** Toque aquí para configurar el modo de creación de los MMS.
- **Tamaño máximo**  Seleccione esta opción para editar el **del mensaje** tamaño del mensaje; este no debe ser superior a 300 KB.
- **Prioridad** Seleccione la prioridad de los MMS como **Alta**, **Normal** o **Baja**.

### **Notificaciones**

- **Notificaciones** Seleccione esta opción para ver notificaciones de mensajes en la barra de estado.
- **Silenciar** Seleccione esta opción para silenciar el teléfono como notificación cuando reciba un mensaje nuevo.
- **Seleccionar tono**Toque aquí para seleccionar un tono para la notificación de mensajes nuevos.
- **Notificación emergente**  Seleccione para ver las notificaciones push en una ventana emergente

#### **General**

- **Fondo de pantalla de chat** pantalla para los mensajes. Toque aquí para seleccionar un fondo de
- **Tamaño de fuente de los mensajes** Toque aquí para seleccionar el tamaño de fuente de los mensajes.
- **Mostrar dirección Email** incluir la dirección de correo electrónico Marque esta casilla de verificación para en los resultados de contactos.
- **Borrar mensajes**  Seleccione esta opción para eliminar **antiguos** mensajes antiguos cuando se alcance el número máximo de mensajes almacenados.
- **Límite de mensajes de texto** Toque aquí para establecer el número de mensajes de texto a guardar por conversación.
- **Límite mensajes**  Toque aquí para establecer el número **multimedia** de mensajes multimedia a guardar por conversación.
- **Activar timbre difusión** Marque o desmarque la casilla de verificación para activar o desactivar el timbre de los mensajes de difusión.
- **Sel. timbre mens. difus.** Toque aquí para seleccionar un tono para los mensajes de difusión.
- **Mensajes de difusión** Toque aquí para activar o desactivar el servicio de mensajes de difusión o para elegir el idioma y aceptarlo.
- **Habilitar WAP PUSH** Marque esta casilla de verificación para permitir la recepción de mensajes WAP PUSH.

### **4.2 Gmail/Email**

La primera vez que configure el teléfono, puede seleccionar el uso de una cuenta de Gmail existente o crear una cuenta de correo electrónico nueva.

### **4.2.1 Gmail**

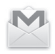

Como servicio de correo electrónico en línea de Google, se configura Gmail la primera vez que se configura el teléfono. El correo de Gmail del teléfono se puede sincronizar automáticamente con su cuenta Gmail online. A diferencia de otros tipos de cuentas de correo electrónico, en Gmail, cada mensaje se agrupa con sus respuestas en la bandeja de entrada como una única conversación; todos los mensajes de correo electrónico se organizan por etiquetas en lugar de carpetas.

### **Para acceder a Gmail**

Toque la ficha Aplicación de la pantalla de inicio para acceder a la lista de aplicaciones y, a continuación, toque **Gmail.**

### **Para crear y enviar correos electrónicos**

- 1 Toque  $\blacksquare$ , en la pantalla Bandeja de entrada.
- 2 Introduzca la dirección de correo electrónico de los destinatarios en el campo **Para**.
- 3 En caso necesario, toque la tecla y toque **Añadir CC/ CCO** para añadir una copia o una copia oculta al mensaje.
- 4 Introduzca el asunto y el contenido del mensaje.
- 5 Toque la tecla y seleccione **Adjuntar archivo** para adjuntar un archivo.
- 6 Por último, toque el icono para enviar.
- 7 Si no desea enviar el correo electrónico inmediatamente, puede tocar la tecla  $\equiv$  y, a continuación, **Guardar borrador** o tocar la tecla **Volver** para guardar una copia. Si desea visualizar el borrador, toque el nombre de su cuenta para mostrar todas las etiquetas y, luego, seleccione **Borradores**.

Si no desea enviar o guardar el mensaje, puede tocar la tecla  $\equiv$  v. luego, tocar **Descartar.** 

Para añadir una firma a los mensajes de correo electrónico, toque la cuenta de la bandeja de entrada y, luego, toque **Ajustes** en la pantalla de la bandeja de entrada, elija una cuenta y, luego, toque **Firma**.

#### **Para recibir y leer los mensajes de correo electrónico**

Cuando llegue un nuevo mensaje de correo electrónico, se le notificará con un tono o una vibración y aparecerá el icono en la barra de estado.

Toque y arrastre hacia abajo la barra de estado para ver el panel de notificaciones, toque el nuevo mensaje para verlo. También puede acceder a la etiqueta Bandeja de entrada de Gmail y tocar el nuevo mensaje para leerlo.

Puede buscar un correo electrónico por remitente, destinatario, asunto, etc.

- Toque el icono Q, de la pantalla Mensajes recibidos.
- Escriba la palabra clave que desee buscar en el cuadro de búsqueda y toque <sup>Q</sup> en el teclado de software.

#### **Para responder a mensajes de correo electrónico o reenviarlos**

- **Responder** Cuando visualice un correo electrónico, toque  $\leftrightarrow$  para contestarlo.
- **Contestar a todos**  Toque y seleccione **Responder a todos** para enviar el mensaje a todas las personas incluidas en la conversación.
- **Reenviar** Toque v seleccione **Reenviar** para reenviar el correo electrónico recibido a otras personas.

### **4.2.2 Email**

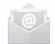

Además de su cuenta de Gmail, también puede configurar cuentas externas de correo electrónico externas en su teléfono.

Toque la pestaña Aplicación desde la pantalla de inicio y seleccione **Correo**.

Un asistente de correo electrónico le guiará por los pasos necesarios para configurar una cuenta de correo electrónico.

- 1 Introduzca la dirección de correo electrónico y la contraseña de la cuenta que desea configurar.
- 2 Toque **Siguiente**. Si la cuenta que ha introducido no pertenece a su proveedor de servicios del teléfono, accederá a la pantalla de ajustes de la cuenta de correo electrónico para introducir la configuración manualmente. O bien, puede tocar **Configuración manual** para introducir directamente los ajustes salientes y entrantes para la cuenta de correo electrónico que está configurando.
- 3 Introduzca el nombre de la cuenta y el nombre que se mostrará en la configuración de la cuenta.
- 4 Para añadir otra cuenta de correo electrónico, puede tocar la tecla y **Ajustes**. Toque **Añadir cuenta** a la derecha del título para crear la cuenta.

#### **Para crear y enviar correos electrónicos**

- 1 Toque el icono  $\mathbb{Z}_+$  de la pantalla Bandeja de entrada.
- 2 Introduzca las direcciones de correo electrónico de los destinatarios en el campo **Para**.
- 3 Si es necesario, toque la tecla **y toque Añadir CC/ CCO** para incluir una copia o una copia oculta a otros destinatarios.
- 4 Introduzca el asunto y el contenido del mensaje.
- 5 Toque la tecla  $\equiv$ y **Adjuntar archivo** para adjuntar un archivo.
- $6$  Por último, toque  $\triangleright$  para enviar.
- 7 Si no desea enviar el mensaje de correo inmediatamente, puede tocar la tecla  $\equiv$  **y Guardar borrador** o tocar la tecla **Atrás** para guardar una copia.

## 5 Calendario, alarma y calculadora

### **5.1 Calendario**

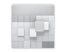

Use el calendario para realizar un seguimiento de las reuniones, citas importantes, etc.

Para acceder a esta función, toque la pestaña Aplicación de la pantalla de inicio y, a continuación, toque **Calendario**.

### **5.1.1 Vista multimodo**

Puede ver el Calendario en las vistas diaria, semanal, mensual o de agenda.

Para cambiar la vista del Calendario, toque el nombre de la fecha para abrir el menú desplegable de las opciones. Toque el icono **15** para volver a la vista de Hov.

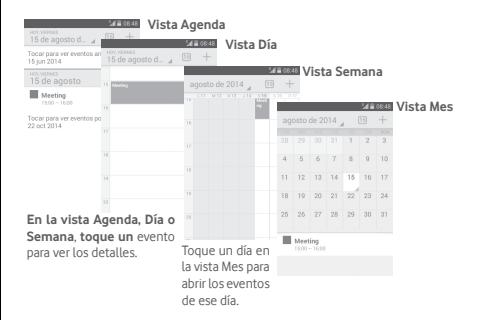

### **5.1.2 Para crear nuevos eventos**

Puede añadir nuevos eventos desde cualquier vista del Calendario.

- $\bullet$  Toque el icono  $+$  para acceder a la pantalla de edición de nuevos eventos.
- Complete toda la información necesaria para este evento nuevo. Si se trata de un evento que dura todo un día, seleccione **Todo el día**.
- Cuando acabe, toque **HECHO** en la parte superior de la pantalla.

Si desea crear un evento rápidamente en la pantalla Día o Semana, toque y mantenga pulsado un punto vacío o un evento para abrir el menú de opciones y, a continuación, toque **Evento nuevo** para acceder a la pantalla de detalles del evento de la hora que ha seleccionado anteriormente. También puede tocar un punto vacío hasta que se vuelva de color azul y, luego, volver a tocar para acceder a la pantalla de edición de nuevos eventos.

### **5.1.3 Para borrar o editar un evento**

Si desea compartir, eliminar o editar un evento, toque el evento para acceder a la pantalla de detalles; toque el icono  $\leq$  para compartir el evento con otras personas mediante Bluetooth, correo electrónico, mensajes, etc., toque el icono  $\Box$  para editar el evento y toque el icono  $\Box$  para eliminarlo.

### **5.1.4 Recordatorio de evento**

Si se establece un recordatorio para un evento, el icono de evento futuro **1** aparecerá en la barra de estado como notificación cuando llegue la hora del recordatorio.

Toque y arrastre hacia abajo la barra de estado para abrir el panel de notificaciones y toque el nombre del evento para ver la lista de notificaciones del Calendario.

Toque **Repetición** para desactivar todos los recordatorios de eventos durante 5 minutos.

Toque la tecla **Volver** para conservar los recordatorios pendientes en la barra de estado y el panel de notificaciones.

Opciones importantes al pulsar la tecla  $\equiv$  en la pantalla principal del Calendario:

- **Actualizar** Permite actualizar el calendario.
- **Buscar** Permite buscar en el calendario.
- **Calendarios para**  Permite mostrar u ocultar los **mostrar** calendarios sincronizados.
- **Eliminar eventos** Permite borrar eventos en el calendario.
- **Ir a** Seleccione esta opción para ir a una fecha específica.
- **Ajustes** Permite configurar una serie de ajustes del Calendario.

### **5.2 Reloj**

 $\rightarrow$ 

El teléfono móvil tiene un reloj incorporado.

Para acceder a esta función, toque la pestaña Aplicación en la pantalla de Inicio y, a continuación, toque **Reloj**.

Toque **Q** para añadir o establecer una alarma.

### **5.2.1 Para establecer una alarma**

Desde la pantalla **Reloj**, toque **O** para acceder a la pantalla Alarmas y toque **para añadir** una alarma nueva. Se mostrarán las opciones siguientes:

- **Hora** Toque los números para establecer la hora de la alarma.
- **Etiqueta** Toque para establecer un nombre para la alarma.
- **REPETIR** Toque para seleccionar los días que desee que suene la alarma.
- **OCEAN** Toque aquí para seleccionar un tono de alarma.
- **VIBRAR** Seleccione para activar la vibración.

Toque y mantenga pulsada una alarma ya existente y toque **para eliminar la alarma seleccionada.** 

### **5.2.2 Para configurar los ajustes de la alarma**

Toque la tecla desde la pantalla **Alarmas**. Las siguientes opciones estarán disponibles en **Ajustes**:

**RELOJ**

- **Estilo** Toque aquí para establecer el estilo **Análogo** o **Digital**.
- **Hora local automática** Toque aquí para establecer la hora local en el extranjero.
- **Franja horaria de su país** Toque esta opción para establecer la franja horaria de su país.

### **ALARMAS**

- **Las alarmas se**  Toque aquí para establecer el tiempo **silenciarán tras** de silencio.
- **Tiempo de repetición** Toque aquí para escoger el tiempo de repetición.
- **Volumen de alarma** Toque aquí para establecer el volumen de la alarma.
- **Botones de volumen** Toque aquí para escoger **Repetir**, **Descartar** o **No hacer nada** como botones de volumen.
- **Girar para activar**  Toque aquí para escoger **Repetir** o **Detener** como el giro de activación.

### **5.3 Calculadora**

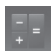

La Calculadora permite resolver varios problemas matemáticos.

Para acceder a esta función, toque la pestaña Aplicación de la pantalla de inicio y, a continuación, toque **Calculadora**.

Hay dos paneles disponibles: Panel de funciones básicas y Panel de funciones avanzadas.

Para alternar entre los paneles, seleccione una de las dos formas siguientes:

- Toque y arrastre la pantalla básica hacia la izquierda para abrir el Panel de funciones avanzadas.
- O toque la tecla en el panel de funciones básicas para abrir el menú de opciones y toque **Panel funciones avanzadas**.

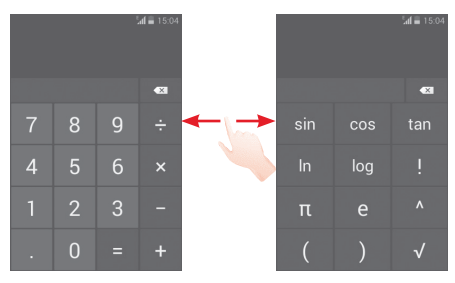

## 6 Cómo conectarse

El teléfono puede conectarse a Internet con GPRS/EDGE/3G o Wi-Fi.

### **6.1 Conectarse a Internet**

### **6.1.1 GPRS/EDGE/3G**

La primera vez que encienda el teléfono con la tarjeta SIM introducida, se configurará automáticamente el servicio de red móvil: GPRS, EDGE o 3G. Si la red no está conectada, puede activar los **Datos móviles** en **Ajustes** > **Uso de datos**.

Para comprobar la conexión de red que está utilizando, pulse la pestaña Aplicación de la pantalla de inicio y, a continuación, toque **Ajustes > Más... > Redes móviles > Nombre del punto de acceso** u **Operadores de red**.

#### **Para crear un punto de acceso nuevo**

Para añadir una conexión de red GPRS/EDGE/3G al teléfono, siga los pasos siguientes:

- 1 Toque tot en la barra de ajustes rápidos para acceder a **Ajustes**.
- 2 Toque **Más... > Redes móviles > Nombre del punto de acceso.**
- 3 A continuación, toque la tecla **integral y seleccione APN nuevo**.
- 4 Introduzca la información de APN necesaria.
- 5 Cuando haya terminado, toque la tecla  $\equiv$  **y Guardar**.

#### **Para activar/desactivar la Itinerancia de datos**

Durante la itinerancia, puede decidir conectarse a un servicio de datos o desconectarse del mismo.

- 1 Toque tot en la barra de ajustes rápidos para acceder a **Ajustes**.
- 2 Toque **Más... > Redes móviles.**
- 3 Marque o desmarque la casilla de verificación para activar o desactivar el roaming de datos.
- 4 Aunque el roaming de datos esté desactivado, podrá seguir intercambiando datos con una conexión Wi-Fi (consulte la sección "**6.1.2 Wi-Fi**").

### **6.1.2 Wi-Fi**

Puede conectarse a Internet cuando su teléfono recibe la señal de una red inalámbrica. Es posible utilizar Wi-Fi en el teléfono aunque no tenga una tarjeta SIM insertada.

### **Para activar Wi-Fi y conectarse a una red inalámbrica**

- 1 Toque tot en el panel de configuración rápida para ir a **Ajustes**.
- 2 Toque el interruptor **o l**iunto a Wi-Fi para activarlo/ desactivarlo.
- 3 Toque **Wi-Fi** y la información detallada de las redes Wi-Fi detectadas se mostrará en la sección redes Wi-Fi.
- 4 Toque una conexión Wi-Fi para conectar con esta. Si la red que ha seleccionado es segura, deberá introducir una contraseña u otras credenciales (póngase en contacto con el operador de la red para obtener información detallada). Cuando haya terminado, toque **Conectar**.

### **Para que se active una notificación cuando se detecte una red nueva**

Cuando estén activadas la función Wi-Fi y la notificación de redes, el icono de Wi-Fi aparecerá en la barra de estado cada vez que el teléfono detecte la cobertura de una red inalámbrica disponible. A continuación se exponen los pasos necesarios para activar la función de notificación cuando está activado el Wi-Fi:

- 1 Toque tot en la barra de ajustes rápidos para acceder a **Ajustes**.
- 2 Toque **Wi-Fi** y la tecla  $\equiv$  y seleccione **Avanzado**.
- 3 Marque o desmarque la casilla de verificación **Notificación de red** para activar o desactivar esta función.

### **Para añadir una red Wi-Fi**

Cuando la función Wi-Fi esté activada, podrá añadir redes Wi-Fi según sus preferencias.

- 1 Toque tot en la barra de ajustes rápidos para acceder a **Ajustes**.
- 2 Toque **Wi-Fi** y, luego, toque .
- 3 Escriba el nombre de la red y toda la información de red necesaria.
- 4 Toque **Guardar**.

Una vez conectado correctamente, el teléfono se conectará automáticamente la próxima vez que se encuentre en la cobertura de esta red.

### **Borrar una red Wi-Fi**

A continuación se exponen los pasos necesarios para evitar la conexión automática a las redes que ya no desee utilizar.

- 1 Active el wifi si todavía no está activado.
- 2 En la pantalla Wifi, toque y mantenga pulsado el nombre de la red almacenada.
- 3 Toque **Borrar red** en el cuadro de diálogo que se abrirá.

### **6.2 Navegador**

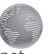

Esta aplicación le permite disfrutar navegando por Internet.

Para acceder a la web, toque la pestaña Aplicación en la pantalla de inicio y, luego, toque **Navegador**.

### **Para ir a una página web**

En la pantalla del Navegador, toque la barra de direcciones URL arriba, introduzca la dirección de la página web y, a continuación, toque <sup>e</sup> para confirmar.

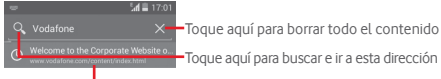

Toque aquí para ir al sitio web sugerido

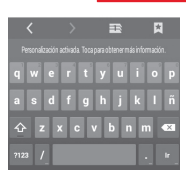

### **Para definir la página de inicio**

- 1 Toque la tecla en la pantalla del navegador para mostrar el menú de opciones y toque **Ajustes > General > Página de inicio**.
- 2 Seleccione una página o los sitios web más visitados como página de inicio.
- 3 Si selecciona **Otro**, introduzca la URL del sitio web que desea establecer como página de inicio y toque **Aceptar** para confirmar.

### **6.2.1 Visualización de páginas web**

Cuando abra un sitio web, podrá navegar por las páginas web deslizando el dedo por la pantalla en cualquier dirección con el fin de buscar la información que le interesa.

### **Para buscar texto en una página web**

- 1 Toque la **tecla** en la pantalla de la página web y, luego, toque **Buscar en la página**.
- 2 Escriba el texto o la frase que desee buscar.
- 3 La primera palabra cuyos caracteres coincidan aparecerá resaltada en la pantalla y las coincidencias siguientes aparecerán enmarcadas.
- 4 Toque las flechas arriba o abajo para pasar a las coincidencias anterior o siguiente.
- 5 Cuando haya terminado, puede tocar  $\checkmark$  o la tecla Atrás para cerrar la barra de búsqueda.

### **Para abrir una ventana nueva o cambiar entre ventanas**

Es posible abrir varias ventanas al mismo tiempo.

- 1 Toque para abrir todas las miniaturas de las ventanas.
- 2 Deslice hacia arriba y hacia abajo para ver todas las ventanas; toque una para verla.
- 3 Toque **para abrir una ventana nueva.**
- 4 Para cerrar una ventana, toque  $\times$  en la ventana que desea cerrar o deslícela lateralmente.

#### **Otras opciones:**

- **Actualizar** Para actualizar la página actual.
- **Detener** Permite detener la apertura de la página actual.
- **Página principal** Permite volver a la página de inicio establecida.
- **Guardar en**  Permite añadir la página del sitio web actual **favoritos** como favorito.
- **Cerrar** Para cerrar todas las pestañas y salir.
- **Compartir página** Para compartir la página actual con sus amigos de distintas formas, como mensaje, correo electrónico, Bluetooth, etc.
- **Buscar en la**  Permite introducir contenido para buscar en **página** la página actual.
- **Solicitar sitio de escritorio** Para activar/desactivar sitios web de versión de ordenador.
- **Favoritos/ Historial** Permite ver los favoritos y el historial de navegación.
- **Ajustes** Permite acceder a una serie de ajustes del navegador.
- **Versión** Permite ver la versión del navegador.

### **6.2.2 Administrar enlaces, el historial, las descargas**

### **Para administrar un enlace, un número de teléfono o una dirección que aparezcan en una página web**

• **Enlace** Toque el enlace para abrir la página web.

Toque y mantenga pulsado el enlace para abrir las opciones que permiten realizar más operaciones, como abrir en una ventana nueva, guardar el enlace, copiar la URL del enlace, etc.

- **Número de teléfono** Toque un número de teléfono para realizar una llamada.
- **Dirección** Toque una dirección para abrir Google Maps y buscarla.

#### **Para ver el historial del navegador**

- Toque la tecla  $\equiv$  de la pantalla Navegador.
- Toque **Favoritos/Historial**.
- Toque la pestaña **Historial** para ver el historial del navegador.

### **Para descargar una aplicación web o ver las descargas**

Antes de descargar una aplicación web, debe activar la instalación de aplicaciones web en el teléfono (toque la pestaña Aplicaciones en la pantalla de inicio, toque **Ajustes > Seguridad**, marque la casilla de verificación de **Orígenes desconocidos** y, por último, toque **Aceptar** para confirmar).

Para descargar un elemento, toque el elemento o el enlace que desea descargar.

Para cancelar una descarga, toque el elemento descargado en el panel de notificaciones, toque y mantenga pulsado el elemento que va a eliminar y toque  $\blacksquare$  para confirmar.

Para ver los elementos que ha descargado, toque la pestaña Aplicación y luego, toque **DESCARGADAS**.

### **Gestión de favoritos**

### **Para guardar una página web en Favoritos**

- Abra la página web que desee guardar en Favoritos.
- Toque la tecla  $\equiv$  v toque **Guardar en favoritos** o, en la pantalla **Historial**, toque la estrella que hay junto la URL.
- Escriba el nombre y la ubicación (si es necesario) y toque **Aceptar** para confirmar.

### **Para abrir un favorito**

- Toque la tecla  $\equiv$ y toque **Favoritos/Historial** o toque el icono  $\star$  para acceder a la pantalla Favoritos.
- Toque el favorito que desea abrir.
- También puede tocar y mantener presionado para ver la pantalla de opciones y luego tocar **Abrir** o **Abrir en ventana nueva**.

### **Toque y mantenga pulsado un favorito de la lista de favoritos para ver las opciones adicionales:**

- **Editar favorito** Para compartir el enlace.
- **Añadir acceso directo a la página de inicio** Para añadir un acceso directo a favoritos en la pantalla de inicio.
- **Compartir enlace** Para compartir el enlace.
- **Copiar URL del**  Para copiar un enlace de Favoritos. **enlace**
- **Eliminar favorito**  Para copiar un enlace de Favoritos.
- **Establecer como**  Para establecer esta página como página **página de inicio** de inicio.

### **6.2.3 Ajustes**

Hay una serie de ajustes disponibles para la configuración. Para acceder a los ajustes del navegador, toque la tecla en la pantalla Navegador y toque **Ajustes**.

### **6.3 Conexión a dispositivos Bluetooth**

Bluetooth es una tecnología de comunicación inalámbrica de corto alcance que le permite intercambiar datos o conectarse a otros dispositivos Bluetooth para varios usos.

Para acceder a esta función, toque tot en la barra de ajustes para acceder a **Ajustes** y, luego, toque **Bluetooth**; su consejo y otros consejos disponibles aparecerán en la pantalla.

### **Cómo activar el Bluetooth**

- 1 Toque tot en la barra de ajustes rápidos para acceder a **Ajustes**.
- 2 Toque **para activar o desactivar esta función**.

Para que resulte más fácil reconocer el teléfono, puede cambiarle el nombre que ven los demás.

- 1 Toque tot en la barra de ajustes rápidos para acceder a **Ajustes**.
- 2 Toque **Bluetooth.**
- 3 **Toque la tecla y seleccione Cambiar nombre teléfono.**
- 4 Introduzca un nombre y toque **Cambiar nombre** para confirmar.

### **Para hacer que el dispositivo sea visible**

- 1 Toque tot en la barra de ajustes rápidos para acceder a **Ajustes**.
- 2 Toque **Bluetooth**.
- 3 Toque su dispositivo para que esté visible o invisible.
- 4 Toque la tecla  $\equiv$ y seleccione **Tiempo de visibilidad** para seleccionar el tiempo de visibilidad.

### **Para sincronizar o conectar el teléfono con un dispositivo Bluetooth**

Para poder intercambiar datos con otro dispositivo, debe activar Bluetooth y sincronizar el teléfono con el dispositivo Bluetooth con el que desee realizar el intercambio.

- 1 Toque tot en la barra de ajustes rápidos para acceder a **Ajustes**.
- 2 Toque **Bluetooth.**

### 3 Toque **BUSCAR DISPOSITIVOS.**

- 4 Toque un dispositivo Bluetooth de la lista con el que desee sincronizarse.
- 5 Aparecerá un cuadro de diálogo; toque **Sincronizar** para confirmar.
- 6 Si se realiza correctamente la sincronización, el teléfono se conectará al dispositivo.

### **Para desconectar o cancelar la sincronización el teléfono de un dispositivo Bluetooth**

- 1 Toque el nombre del dispositivo del cual desea cancelar la sincronización.
- 2 Toque **Cancelar sincronización** para confirmar.

### **6.4 Conexión a un ordenador a través de USB**

Gracias al cable USB, podrá transferir archivos multimedia y otros archivos entre el teléfono y el ordenador.

### **Para conectar o desconectar el teléfono del ordenador:**

Utilice el cable USB que viene con su teléfono para conectar este a un puerto USB de su ordenador. Recibirá la notificación de que el USB está conectado.

Si quiere cambiar el tipo de conexión por USB, abra el panel de Notificaciones y toque  $\Psi$ .

### **Para localizar los datos que ha transferido o descargado en el almacenamiento interno:**

1 Toque la pestaña Aplicación en la pantalla de inicio para abrir la lista de aplicaciones.

### 2 Toque **Gestión archivos**.

Todos los datos que haya descargado se almacenan en **Gestor de archivos**, donde puede ver archivos multimedia (vídeos, fotos, música y otros), renombrar archivos, instalar aplicaciones en su teléfono, etc.

### **Para formatear una tarjeta microSD**

- 1 Toque tot en la barra de ajustes rápidos para acceder a **Ajustes**.
- 2 Toque **Almacenamiento**.
- 3 Toque **Formatear tarjeta SD** y aparecerá un mensaje emergente para advertirle que el formateo de la tarjeta miscroSD borrará todo su contenido.

4 Toque Formatear para confirmar.

### **6.5 Compartir la conexión de datos del teléfono móvil**

Puede compartir la conexión de datos del teléfono con un solo ordenador a través del cable USB (módem USB) o hasta con ocho dispositivos a la vez y convertir el teléfono en una zona wifi.

### **Para activar el módem USB o una zona Wi-Fi**

- 1 Toque **tot** en la Barra de ajustes rápidos para ir a Ajustes.
- 2 Toque **Más... > Módem USB y Zona Wi-Fi.**
- 3 Marque la casilla de verificación de **Módem USB** o active **Zona Wi-Fi** para activar esta función.

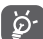

El hecho de compartir datos puede incurrir en cargos adicionales de su operador de red. Tarifas adicionales le pueden ser cargadas en zonas de itinerancia.

### **Cómo compartir la conexión de datos del teléfono a través de USB**

Utilice el cable USB para conectar el teléfono móvil a un puerto USB del ordenador.

- 1 Arrastre hacia abajo el panel de notificaciones y toque  $\mathbb{R}$  y luego, el icono Ajustes para acceder a **Ajustes**.
- 2 Toque **Más... > Módem USB y Zona Wi-Fi.**
- 3 Marque o desmarque la casilla de verificación de **Módem USB** para activar o desactivar esta función.

### **Cómo compartir la conexión de datos del teléfono como zona wifi**

- 1 Arrastre hacia abajo el panel de notificaciones y toque  $\mathbb{H}$  v, luego, el icono Ajustes **fot** para acceder a **Ajustes**.
- 2 Toque **Más... > Módem USB y Zona Wi-Fi.**
- 3 Toque el interruptor que se encuentra junto a **Zona Wi-Fi** para activar o desactivar esta función.

### **Cómo renombrar o proteger su zona Wi-Fi**

Si se activa la zona wifi portátil, puede cambiar el nombre de la red wifi (SSID) del teléfono y protegerla.

- 1 Arrastre hacia abajo el panel de notificaciones y toque  $\mathbb{H}$  y, luego, el icono Ajustes **O** para acceder a **Ajustes**. Arrastre hacia abajo el panel de notificaciones y toque el icono Ajustes para acceder a **Ajustes**.
- 2 Toque **Más... > Módem USB y Zona Wi-Fi > Zona Wi-Fi**.
- 3 Toque **Configurar Zona Wi-Fi** para cambiar la red SSID o establecer la seguridad de su red.
- 4 Toque **Guardar**.

### **6.6 Conexión a redes privadas virtuales**

Las redes privadas virtuales (VPN) permiten conectarse a los recursos de una red local protegida desde el exterior. Las empresas, escuelas y otras instituciones suelen utilizar VPN para que sus usuarios puedan acceder a recursos de redes locales cuando no están dentro de la red o cuando están conectados a una red inalámbrica.

#### **Para añadir una VPN**

- 1 Toque tot en la barra de ajustes rápidos para acceder a **Ajustes**.
- 2 Toque **Más... > Ajustes VPN y, a continuación, toque** .
- 3 En la pantalla que se abre, siga las instrucciones del administrador de red para configurar todos los componentes de las opciones de VPN.

#### 4 Toque **Guardar**.

Se añadirá la VPN a la lista de la pantalla Configuración de red VPN.

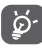

 Antes de añadir una VPN, debe establecer un patrón, código PIN o contraseña para la pantalla de bloqueo del teléfono.

#### **Para conectarse o desconectarse a una VPN**

Para conectarse a una VPN:

- 1 Toque tot en la barra de ajustes rápidos para acceder a **Ajustes**.
- 2 Toque **Más... > VPN.**
- 3 Las VPN que ha añadido aparecen en una lista; toque la VPN a la que desee conectarse.
- 4 En el cuadro de diálogo que se abre, introduzca las credenciales solicitadas y toque **Conectar**.

Para desconectar:

• Abra el panel de notificaciones y toque la notificación resultante para la desconexión de VPN.

### **Para editar o suprimir una VPN**

Para editar una VPN:

- 1 Toque tot en la barra de ajustes rápidos para acceder a **Ajustes**.
- 2 Toque **Más... > VPN**.
- 3 Las VPN que ha añadido aparecen en una lista; toque y mantenga pulsada la VPN que desea editar.
- 4 Toque **Editar perfil**.
- 5 Cuando haya terminado, toque **Guardar**.

Para suprimir una red:

• Toque y mantenga presionada la VPN que desee eliminar y, en el cuadro de diálogo que se abre, toque **Eliminar perfil**.

## 7 Google Play Store (1)

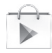

Google Play Store es una tienda de software online desde la que puede descargar e instalar aplicaciones y juegos para teléfonos Android.

Para abrir Google Play Store:

- Toque la pestaña Aplicación de la pantalla de inicio y luego toque **Play Store**.
- La primera vez que acceda a Google Play Store, aparecerá una ventana emergente con las condiciones del servicio; toque **Aceptar** para continuar.

Toque la esquina superior izquierda, a continuación toque **HELP** para acceder a la página de ayuda de la tienda Google Play para obtener más información sobre esta función.

<sup>(1)</sup> Disponibilidad según país y operador de red.

## 8 Aplicaciones multimedia

### **8.1 Cámara**

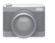

Este teléfono móvil está equipado con una cámara para sacar fotos y grabar vídeos.

Antes de usar la cámara, asegúrese de quitar el protector de la lente antes del uso para que no afecte la calidad de la imagen.

Para acceder a esta función, toque la pestaña Aplicación en la pantalla de inicio y luego toque **Cámara**.

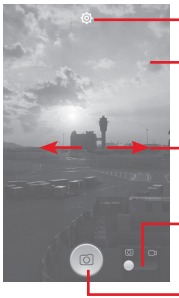

Toque aquí para abrir los ajustes.

Toque aquí dos veces o junte y separe los dedos para ampliar o reducir el zoom.

Deslice para ver las fotos o los vídeos realizados.

Deslice par a cambiar a la grabadora de vídeo.

Toque aquí para hacer una foto.

### **Para hacer una foto**

La pantalla hace las veces de visor. Primero, enfoque el objeto o paisaje en el visor y toque el icono **para hacer la foto**, la cual se guardará automáticamente.

### **Para grabar un vídeo**

En primer lugar, enfoque el objeto o el paisaje en el visor y toque el icono **del para empezar a grabar.** Toque el icono **del** para dejar de grabar. Toque **para guardar el vídeo.** 

### **Otras operaciones posibles durante la visualización de una imagen o de un vídeo realizados**

- Toque el icono de Gmail, Bluetooth, Mensajería, etc., para compartir la foto o el vídeo que ha realizado.
- Deslice a la derecha para acceder a **Galería**.

### **8.1.1 Ajustes en modo de enfoque**

Antes de hacer una foto o grabar un vídeo, toque el icono para definir una serie de ajustes en el modo de encuadre.

### **Ajustes de cámara**

- **HDR** Toque aquí para pasar al modo HDR.
- **Panorámico** Toque aquí para pasar al modo Panorámico.
- **Noche** Toque aquí para pasar al modo Noche.
- **Filtro** Toque aquí para pasar al modo Filtro.
- **Pantalla completa** Toque aquí para activar o desactivar la vista de pantalla completa.
- **Sonido dispar.** Toque aquí para activar/desactivar el sonido del disparador.
- **Restaurar valores** Toque aquí para restaurar los ajustes de la cámara a los valores predeterminados.
- **Avanzados** Toque aquí para mostrar una serie de opciones avanzadas: Información de localización, tamaño de la imagen, temporizador, exposición, etc.
- **Información de localización** Toque aquí para activar o desactivar la información de localización.
- **Tamaño imagen** Toque aquí para seleccionar el tamaño de la imagen.
- **Temporizador** Toque aquí para seleccionar la duración de la pausa antes de capturar imágenes.
- **Exposición** Toque aquí para ajustar el valor de exposición.

#### **Ajustes de la cámara de vídeo:**

- **Calidad de video** Toque para ajustar la calidad del vídeo como **Muy buena**, **Buena** o **Normal**.
- **Grabación de sonido** Toque aquí para activar/desactivar la grabación de sonido.

### **8.2 Galería**

La galería sirve de reproductor multimedia para ver fotos y reproducir vídeos. También ofrece una serie de operaciones avanzadas para las fotos y los vídeos.

Para acceder a esta función, toque la pestaña Aplicación de la pantalla de inicio y, a continuación, toque **Galería**.

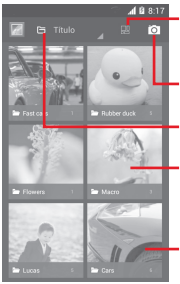

 $\triangleleft$  8817 Toque aquí para seleccionar el álbum y. luego, elija varias imágenes (máx. 9) para editarlas.

Toque aquí para **Pasar a cámara.**

Toque para seleccionar categorías: Álbumes, Ubicaciones, Horas

Toque el álbum para abrirlo

Deslice hacia la izquierda o derecha para ver más álbumes

### **Para ver una foto o reproducir un vídeo**

Las fotos y los vídeos se visualizan en álbumes en la **galería**.

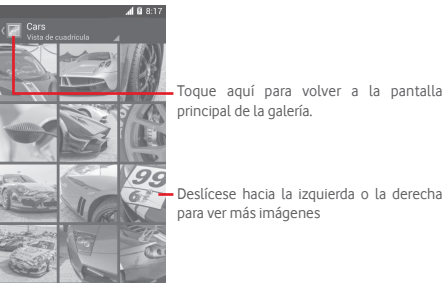

Deslícese hacia la izquierda o la derecha para ver más imágenes

- Toque un álbum; todas las imágenes o vídeos quedarán repartidos por la pantalla.
- Toque la foto o el vídeo directamente para verla o reproducirlo.
- Deslícese a la izquierda o la derecha para ver los siguientes o anteriores vídeos e imágenes.

### **Trabajo con fotos**

Puede trabajar con fotos girándolas o recortándolas, compartiéndolas con amigos, estableciéndolas como foto de contacto o fondo de pantalla, etc.

Busque la foto con la que desee trabajar y toque la foto desde la vista de pantalla completa. Toque el icono < para compartir la imagen, toque el icono  $\frac{1}{2}$  que aparece en la parte superior y confirme **Aceptar** para eliminar la imagen.

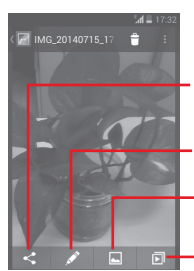

Toque aquí para compartir la imagen en las aplicaciones seleccionadas.

Toque aquí para editar la imagen: **Belleza**, **Mejorar**, **Efecto**, **Marco**, **Mosaicos**, etc.

Toque aquí para establecer la foto como imagen de contacto o fondo de pantalla.

Toque aquí para reproducir la presentación.

Toque **desde la vista de imágenes de pantalla completa** para editar una imagen.

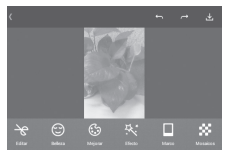

- **Editar** Toque aquí para **Recortar**, **Girar** o **Enfocar** la imagen.
- **Belleza** Toque aquí para embellecer la imagen con las opciones **Dermoabrasión**, **Blanqueado** y **Complexión**.
- **Mejorar** Toque aquí para abrir las opciones **Mezcla de colores** y **Luz de relleno inteligente**.
- **Efecto** Toque aquí para establecer el efecto de **Lomografía**, **Retrato**, **Moda** o **Arte**.
- **Marco** Toque aquí para elegir el marco.

**Mosaicos**Toque aquí para añadir mosaicos a la imagen.

- **Texto** Toque aquí para añadir texto a la imagen.
- **Bokeh** Toque aquí para establecer **Bokeh de círculo** o **Bokeh de línea**.

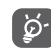

 Después de activar el modo de recorte, el recuadro para el recorte aparecerá en medio de la imagen. Seleccione el trozo que desee recortar y toque  $\blacktriangledown$ para confirmar y, luego, & Guardar; toque el icono **X** para salir sin guardar.

#### **Funcionamiento en Grupos**

La galería ofrece una función de selección múltiple para trabajar con fotos o vídeos en Grupos.

Abra la ventana principal de Galería o un álbum, toque la tecla y toque **Seleccionar álbum** para activar el modo de funcionamiento en lotes (también puede tocar y mantener pulsado un álbum o imagen). A continuación, toque los álbumes/imágenes con los que desee trabajar. Toque  $\mathbf{\hat{\mathbb{I}}}$  para eliminar. Toque  $\leq$  para compartir las seleccionadas.

### **8.3 Reproducir música**

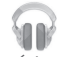

Este menú permite reproducir archivos de música almacenados en la tarjeta microSD del teléfono. Puede descargar archivos de música del equipo a la tarjeta microSD con un cable USB.

Para acceder a esta función, toque la pestaña Aplicación en la pantalla de inicio y, a continuación, toque **Reproducir música**.

Encontrará cuatro categorías según las que se clasifican las canciones: **GÉNEROS**, **ARTISTAS**, **ÁLBUMES** y **CANCIONES**. Deslícese a la izquierda y a la derecha para ver todo. Toque **Aleatorio** para reproducir todas las canciones de forma aleatoria.

### **8.3.1 Reproducción de música**

Toque una canción para reproducirla.

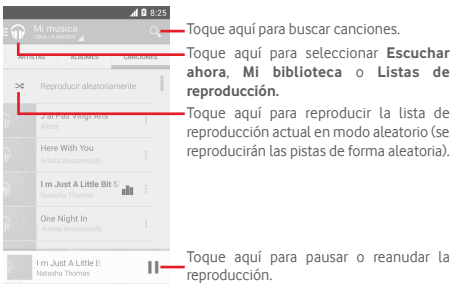

Toque la esquina superior izquierda para acceder a **AJUSTES**.

### **GENERAL**

**Cuenta de Google** Toque aquí para seleccionar la cuenta.

- **Mis dispositivos** Toque para acceder a la música desde hasta 10 dispositivos.
- **Ecualizador** Toque aquí para ir a los ajustes de audio.

### **DESARROLLADOR**

**Licencias de código abierto** Toque aquí para leer licencias.

**Versión musical** Consulta la versión de la música.

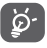

 Durante la reproducción de canciones con la opción Música, las operaciones de pausa, reproducir o saltar siguen estando disponibles aunque la pantalla esté bloqueada.

Toque • para acceder a las opciones disponibles:

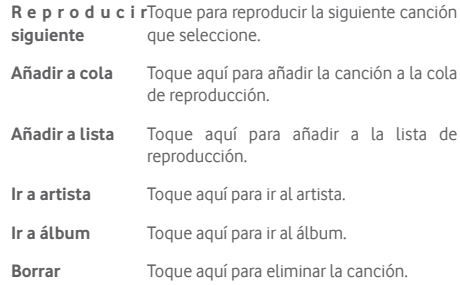

### **8.4 Reproductor vídeo**

Para acceder a esta función, toque la pestaña Aplicación en la pantalla de inicio y, a continuación, toque **Reproductor de vídeo**.

La opción **Reproductor de vídeo** es un pequeño reproductor de vídeos integrado que muestra todos los vídeos.

Toque un elemento de la lista para reproducirlo. Durante la reproducción, toque un punto de la línea de tiempo para saltar a él y reproduzca desde este.

## 9 Google Maps

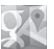

### **9.1 Búsqueda de mi ubicación**

Para activar el posicionamiento mediante Wi-Fi o conexión de datos móviles:

- 1 Toque <sup>10</sup> en la Barra de ajustes rápidos para ir a Ajustes.
- 2 Toque **Ubicación**.
- 3 Toque el interruptor o iunto a Ubicación para activarlo.

Toque la pestaña Aplicación de la pantalla de inicio y toque **Mapas**.

Toque el icono  $\odot$  del mapa para ver **Mi ubicación**.

El mapa se centrará en un punto azul. Su posición actual en el círculo azul.

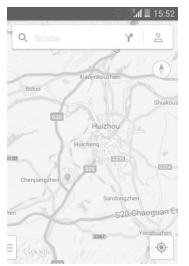

Para mover el mapa, arrástrelo con el dedo.

Para ampliar y reducir un mapa, junte o separe los dedos; también puede ampliar tocando dos veces una ubicación de la pantalla.

### **9.2 Búsqueda de una ubicación**

Durante la visualización de un mapa, toque el icono de búsqueda  $\mathsf{Q}_\bullet$  para activar la función de búsqueda.

En el cuadro de búsqueda, escriba una dirección, el nombre de una ciudad o el nombre de una empresa local.

Toque el icono de búsqueda para realizar búsquedas; los resultados de la búsqueda aparecerán en el mapa como puntos rojos. Puede tocar uno para mostrar una etiqueta.

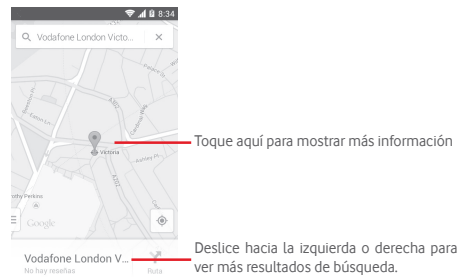

### **9.3 Guardar una ubicación**

Del mismo modo que puede marcar una dirección web de Internet, también puede marcar una posición en el mapa para utilizarla más adelante.

### **9.4 Abrir Street view para una ubicación**

- 1 Toque y mantenga pulsada una ubicación para mostrar su dirección en la parte inferior de la pantalla de mapas.
- 2 Arrastre hacia arriba la pantalla de detalles para ver una miniatura de Street View.
- 3 Toque **Street view**.
- **9.5 Obtener indicaciones para desplazarse conduciendo, en transporte público o a pie**
- **9.5.1 Búsqueda de sugerencias de rutas para viajar**

Toque el icono de la pantalla Mapas.

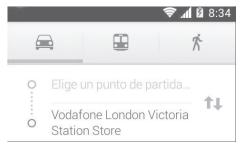

- 1 Toque la barra de introducción para editar su punto de partida escribiendo una dirección o seleccionando un elemento almacenado.
- 2 Haga lo mismo para el destino.
- 3 Para invertir direcciones, toque  $\uparrow\downarrow$ .
- 4 A continuación, seleccione un modo de transporte: indicaciones para desplazarse conduciendo, en transporte público o a pie.
- 5 Toque **Opciones de la ruta** para seleccionar **Evitar autopistas** o **Evitar peajes**.
- 6 Aparecerán un par de sugerencias de rutas en una lista. Toque cualquier ruta para ver sus respectivas indicaciones detalladas.

## 10 Otros

### **10.1 Gestor de archivos**

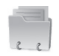

Para acceder a esta función, toque la pestaña Aplicación de la pantalla de inicio y, a continuación, toque **Gestión archivos**.

La opción **Gestión de archivos** funciona con la tarjeta microSD y el almacenamiento del teléfono.

La opción **Gestión de archivos** muestra todos los datos almacenados tanto en la tarjeta microSD como en el almacenamiento del teléfono, incluidas aplicaciones, archivos multimedia, vídeos, imágenes o archivos de audio capturados, así como otros datos transferidos a través de Bluetooth, el cable USB, etc.

Cuando descargue una aplicación de un PC a la tarjeta microSD, podrá buscarla en Gestión de archivos y tocarla para instalarla en el teléfono.

El Gestor de Archivos le permite realizar de forma eficiente las siguientes operaciones: crear carpetas y subcarpetas, abrir carpetas/archivos, visualizar, renombrar, mover, copiar, eliminar, reproducir, compartir, etc.

### **10.2 Grabador de sonido**

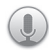

Para acceder a esta función, toque la pestaña Aplicación en la pantalla de inicio y, a continuación, toque **Grabador de sonido.**

**Grabador de sonido** permite grabar voz y sonidos durante segundos, incluso horas.

### **10.3 Radio**

Su teléfono está equipado con una radio(1). Puede utilizar el teléfono como una radio convencional y guardar las emisoras, o con información visual paralela sobre el programa de radio en la pantalla cuando sintoniza emisoras que ofrecen el servicio Visual Radio.

Para acceder a esta función, toque la pestaña Aplicación de la pantalla de inicio y, a continuación, toque **Radio**.

Introduzca un auricular para mejorar la calidad de recepción de la radio FM.

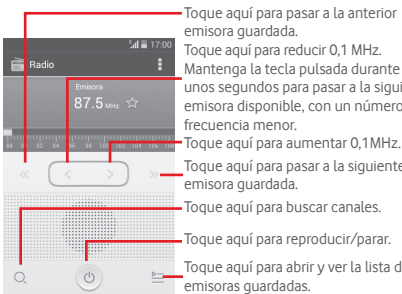

Toque aquí para reducir 0,1 MHz. Mantenga la tecla pulsada durante unos segundos para pasar a la siguiente emisora disponible, con un número de

Toque aquí para pasar a la siguiente

Toque aquí para buscar canales.

Toque aquí para reproducir/parar.

Toque aquí para abrir y ver la lista de

#### **Opciones disponibles:**

- **Guardar emisora** Permite guardar la emisora actualmente sintonizada en Lista de emisoras.
- **Modo audio** Escuche la radio mediante el altavoz o con los auriculares.
- **Borrar** Permite borrar el canal.
- **Introducir frecuencia** Introduzca la frecuencia manualmente.
- **Información de emisora**  Marque esta casilla de verificación para mostrar la información de la emisora.
- **Salir** Apagar la radio.

La calidad de la radio dependerá de la cobertura de la emisora en el área en que se encuentre.

## 11 Ajustes

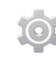

Arrastre hacia abajo el panel de notificaciones y toque  $\mathbb{H}$  y el icono Ajustes **fot** para acceder a **Ajustes**.

### **11.1 Conexiones inalámbricas y redes**

### **11.1.1 Wi-Fi**

Las conexiones Wi-Fi permiten navegar por Internet sin utilizar la tarieta SIM cuando se encuentre en la cobertura de una red inalámbrica. Lo único que tiene que hacer es entrar en la pantalla **Wi-Fi** y configurar un punto de acceso para conectar el teléfono a la red inalámbrica.

Para obtener instrucciones detalladas sobre el uso de wifi, consulte la sección "**6.1.2 Wifi**".

### **11.1.2 Bluetooth**

Bluetooth permite al teléfono intercambiar datos (vídeos, imágenes, música, etc.) en distancias cortas con otro dispositivo compatible con Bluetooth (teléfono, ordenador, impresora, auriculares, kit de vehículo, etc.).

Para obtener más información sobre Bluetooth, consulte la sección "**6.3 Conexión a dispositivos Bluetooth**".

### **11.1.3 Uso de datos**

Permite activar o desactivar los datos móviles tocando el interruptor **o** 

Marque la casilla de verificación de **Limitar datos móviles**, y entonces puede arrastrar la línea de límite y la línea de aviso según su limitación. Su conexión de datos móviles se desactivará cuando se alcance el límite especificado. También puede elegir un ciclo de uso de datos para ver las estadísticas y aplicaciones relacionadas de datos usados por su teléfono.

Toque la tecla  $\equiv$  para ver más ajustes relacionados con el uso de datos.

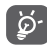

El teléfono mide el uso de datos, aunque su operador puede realizar un recuento distinto. Es recomendable utilizar un límite conservador.

### **11.1.4 Modo vuelo**

A través de **Más... > Modo avión** permite desactivar de forma simultánea todas las conexiones inalámbricas, incluidos wifi y Bluetooth, entre otras.

También puede abrir el modo Vuelo tocando **Modo Avión** en la barra de ajustes rápidos o en las opciones del teléfono pulsando la tecla **Encendido**.

### **11.1.5 VPN**

Una red privada virtual móvil (VPN móvil o mVPN) permite a los dispositivos móviles acceder a recursos de redes y aplicaciones de software en su red doméstica, cuando se conectan mediante otras redes inalámbricas o con cables. Las VPN móviles se utilizan en entornos en los que los usuarios necesitan mantener sesiones de aplicaciones abiertas en todo momento, durante toda la jornada de trabajo, cuando se conectan mediante varias redes inalámbricas, cuando pierden temporalmente la cobertura o cuando suspenden y reinician los dispositivos para ahorrar batería. Una VPN convencional no admite este tipo de eventos porque se interrumpe el túnel de red, lo que provoca que las aplicaciones se desconecten, que se agote el tiempo de espera, que se produzcan errores o incluso que el propio dispositivo informático se colapse.

Para obtener más información sobre las VPN, consulte la sección "**6.6 Conexión a redes privadas virtuales**".

### **11.1.6 Módem USB y Zona Wi-Fi**

Esta función permite compartir la conexión de datos de su teléfono móvil a través de USB o como un punto de acceso de zona wifi (consulte el apartado "**6.5 Compartir la conexión de datos móviles de su teléfono**").

### **11.1.7 Redes móviles**

### **• Conexión de datos**

Toque aquí para activar/desactivar la conexión de datos.

### **• Roaming datos**

Marque la casilla de verificación para conectar los servicios de datos en roaming.

**• Redes preferid.**

Toque aquí para ver/editar/eliminar las preferencias.

**• Modo de red**

Toque aquí para seleccionar el modo de red.

**• APN**

Puede seleccionar su red preferida con este menú.

### **• Operadores de red**

Puede seleccionar un operador de red.

### **11.1.8 USB internet**

Marque la casilla de verificación para compartir Internet de equipo de Windows a través de un cable USB.

- 1 Conecte el teléfono al equipo con un cable USB.
- 2 Seleccione la versión del sistema del equipo y, luego, toque **Siguiente**.
- 3 Termine la conexión según las indicaciones y toque **Hecho**.

### **11.2 Dispositivo**

### **11.2.1 Gestos**

Marque la casilla de verificación o toque para activar los gestos siguientes: **Girar para silenciar, Girar para activar**.

### **11.2.2 Sonido**

Utilice los ajustes de Sonido para configurar los tonos para distintos eventos y entornos.

### **VOLUMEN**

- **Vibración** Marque esta casilla de verificación para que el teléfono vibre cuando reciba llamadas.
- **Modo silencio** Marque la casilla de verificación para silenciar todos los sonidos excepto los archivos multimedia y las alarmas.
- **Tono y notificaciones** Deslice para ajustar el volumen de los tonos y las notificaciones.
- **Música, vídeo, juegos y otros archivos multimedia** Deslice para ajustar el volumen de los archivos multimedia de música, vídeo, juegos, etc.
- **Alarmas** Deslice para ajustar el volumen de los tonos de las alarmas.

### **TONOS Y NOTIFICACIONES**

- **Tono del teléfono** Toque aquí para seleccionar el tono predeterminado de las llamadas entrantes.
- **Tono creciente** Marque la casilla de verificación para activar el tono Creciente.
- **Sonido notificación** Toque aquí para seleccionar el tono de notificación predeterminado.

#### **SISTEMA**

- **Sonar al marcar**  Marque esta casilla de verificación para **número** activar los tonos cuando utilice el teclado de marcado.
- **Sonidos de toque** Marque esta casilla de verificación para activar la reproducción de sonidos cuando realice selecciones en la pantalla.
- **Sonido de bloqueo de pantalla** Marque la casilla de verificación para permitir que se reproduzca un sonido cuando bloquee y desbloquee la pantalla.
- **Vibrar al pulsar** Marque esta casilla de verificación para activar la vibración al pulsar teclas programables o durante ciertas interacciones con la interfaz de usuario.

### **11.2.3 Pantalla**

- **Notificaciones pantalla bloqueo** ver las notificaciones en la pantalla de Marque esta casilla de verificación para bloqueo.
- **Fondo de pantalla**Toque aquí para establecer el fondo de pantalla.
- **Brillo** Toque aquí para ajustar el brillo de la pantalla.
- **Orientación** Marque la casilla de verificación para seleccionar si desea o no girar la pantalla automáticamente.
- **Tiempo de espera** Toque aquí para ajustar el tiempo de espera de la pantalla.
- **Daydream** Toque aquí para seleccionar entre **Reloj**, **Colores**, **Marco de foto** y **Tabla de fotos**.
- **Tamaño de fuente**Toque aquí para definir el tamaño de fuente.
- **Pulsar luz de notificación** Marque esta casilla de verificación para mostrar la opción Pulsar luz de notificación.

### **11.2.4 Notificaciones de la barra de estado**

Toque el interruptor **para abrir todas las notificaciones** de aplicaciones de terceros que se mostrarán en la parte superior izquierda de la barra de estado.

También puede tocar los iconos de algunas aplicaciones para desactivar sus notificaciones en la barra de estado.

### **11.2.5 Almacenamiento**

Utilice estos ajustes para controlar el espacio total y el disponible en el teléfono y en la tarjeta microSD, o para gestionar la tarjeta microSD.

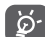

 Si aparece un mensaje de aviso diciendo que la memoria del teléfono es limitada, deberá generar espacio libre eliminando aplicaciones que no desee, archivos descargados, etc.

### **11.2.6 Batería**

En la pantalla de batería puede ver la información de uso de batería desde la última vez que conectó el teléfono a la corriente. La pantalla también muestra el estado de la batería y cuánto tiempo ha pasado desde la última carga. Toque una categoría para conocer su consumo específico.

Puede ajustar el uso de energía a través del brillo o el tiempo de espera de la pantalla en Pantalla.

### **11.2.7 Aplicaciones**

Configuración de aplicaciones permite ver los detalles de las aplicaciones instaladas en el teléfono, administrar sus datos y forzar su detención, así como definir si desea permitir la instalación de aplicaciones obtenidas de sitios web y del correo electrónico.

### **11.3 Personal**

### **11.3.1 Ubicación**

Utilice su red inalámbrica para precisar su ubicación con una precisión de varios metros ("nivel de calle").

### **11.3.2 Seguridad**

### **Establecer bloqueo de pantalla**

- **Ninguno** Permite desactivar la seguridad para desbloquear la pantalla.
- **Diapositiva** Toque aquí para activar el modo de desbloqueo por deslizamiento.
- **Desbloqueo**  Toque aquí para grabar voz a fin de **de voz** desbloquear la pantalla.
- **Patrón** Permite diseñar el patrón para desbloquear la pantalla.
- **PIN** Permite introducir un PIN numérico para desbloquear la pantalla.
- **Contraseña** Permite introducir una contraseña para desbloquear la pantalla.

#### **Información de propietario**

Toque aquí para introducir la información de propietario que se mostrará en la pantalla bloqueada.

### **Encriptar teléfono**

Puede encriptar sus cuentas, ajustes, aplicaciones descargadas y los datos correspondientes, archivos multimedia y otros archivos al tocar Encriptar teléfono.

#### **Ajustes bloqueo de tarjeta SIM**

Seleccione la tarjeta SIM que desea configurar.

Marque la casilla de verificación **Bloquear tarjeta SIM** para bloquear la tarjeta SIM con un código PIN.

Toque **Cambiar PIN de SIM** para cambiar el código PIN.

#### **Mostrar las contraseñas**

Marque esta casilla de verificación para visualizar las contraseñas cuando las escriba.

#### **Administradores de dispositivo**

Toque aquí para ver o desactivar los administradores de dispositivos.

### **Orígenes desconocidos**

Marque la casilla de verificación para permitir la instalación de aplicaciones obtenidas de sitios web, del correo electrónico o de ubicaciones distintas de Play Store.

Para proteger el teléfono y sus datos personales, descargue sólo aplicaciones de orígenes fiables, como Android Market.

#### **Verificar aplicaciones**

Marque la casilla de verificación para no permitir o advertir antes de instalar aplicaciones que puedan causar daños.

### **Tipo de almacenamiento**

Toque para mostrar el tipo de almacenamiento.

#### **Credenciales fiables**

Toque aquí para mostrar certificados CA fiables.

#### **Instalación desde el almacenamiento del teléfono**

Toque aquí para instalar certificados encriptados desde el almacenamiento del teléfono.

#### **Borrar credenciales**

Toque aquí para eliminar todas las credenciales.

### **11.3.3 Idioma e introducción de texto**

Utilice los ajustes de idioma y entrada para seleccionar el idioma del texto de su teléfono y para configurar el teclado en pantalla. También puede configurar los ajustes de entrada de voz y la velocidad del puntero.

#### **Idioma**

Toque aquí para seleccionar el idioma y la región que desee.

#### **Corrector**

Marque esta casilla de verificación para permitir que el sistema muestre sugerencias de palabras.

#### **Diccionario personal**

Toque esta opción para abrir una lista con las palabras que ha añadido al diccionario. Toque una palabra para editarla o eliminarla. Toque el botón de añadir (+) para añadir una palabra.

#### **Predeterminado**

Toque aquí para seleccionar un método de entrada predeterminado. Toque el icono Ajustes for situado a la derecha del método de entrada seleccionado y aparecerá una serie de ajustes disponibles para su selección.

### **Teclado de Google**

Los ajustes del teclado de Google afectan al teclado en pantalla que incorpora el teléfono. Las funciones de corrección y mayúsculas solo afectan a la versión inglesa del teclado. Las opciones disponibles son las siguientes:

### • **Idiomas de entrada**

Permite configurar el idioma de entrada.

### • **Uso de mayúsculas automático**

Marque la casilla de verificación para que el teclado en pantalla ponga automáticamente en mayúscula la primera letra de la primera palabra después de un punto, de la primera palabra de un campo de texto y todas las palabras de los campos de nombres.

### • **Vibrar al pulsar tecla**

Marque esta casilla de verificación para que el teléfono vibre de forma breve cada vez que toque una tecla en el teclado en pantalla.

### • **Sonido al pulsar tecla**

Marque esta casilla de verificación para que el teléfono reproduzca un sonido breve cada vez que toque una tecla en el teclado en pantalla.

### • **Teclas emergentes al pulsar**

Marque esta casilla de verificación para mostrar la tecla que ha tocado.

### • **Tecla de entrada de voz**

Marque la casilla de verificación para habilitar la entrada de voz.

### • **Diccionario personal**

Toque para utilizar el diccionario personal.

### • **Diccionarios complementarios**

Toque para instalar o eliminar los diccionarios.

### • **Bloquear palabras ofensivas**

Marque esta casilla de verificación para bloquear las palabras ofensivas.

### • **Autocorrección**

Toque aquí para activar/desactivar la autocorrección; también puede ajustar la sensibilidad de la corrección.

### • **Mostrar sugerencias de corrección**

Toque aquí para mostrar o no las sugerencias de corrección mientras escribe.

### • **Sugerencias personalizadas**

Marque esta casilla de verificación para que aparezca la predicción de la palabra.

### • **Habilitar escritura con gestos**

Marque la casilla para poder introducir una palabra deslizándose a través de las letras.

### • **Vista previa de flotación dinámica**

Marque la casilla de verificación para ver la palabra sugerida, mientras gesticula.

### • **Mostrar trazo de gestos**

Marque esta casilla de verificación para que se muestre el rastro del gesto.

### • **Gesto de frase**

Marque la casilla para permitir espacios durante los gestos deslizando a la tecla de espacio.

### • **Sugerencias para la palabra siguiente**

Marque la casilla de verificación para utilizar la palabra anterior para hacer sugerencias.

### • **Configuración avanzada**

89 90 **contactos,** etc. Toque aquí para ver ajustes más avanzados para el teclado de Google, como **Retraso de rechazo**, **Sugerir nombres** 

#### **Búsqueda de voz**

Toque aquí para ver ajustes sobre la búsqueda de voz, como el idioma, la salida de voz, etc.

### **Salida de síntesis de voz**

### • **Motor preferido**

Toque aquí para seleccionar un motor de síntesis de voz preferido. Toque el icono de ajustes **for** para mostrar más opciones para cada motor.

### • **Velocidad de voz**

Toque aquí para abrir un cuadro de diálogo en el que podrá seleccionar la rapidez de la voz del sintetizador.

### • **Escuchar un ejemplo**

Toque aquí para reproducir un ejemplo breve del sintetizador de voz con la configuración actual.

### **Velocidad del puntero**

Toque aquí para abrir un cuadro de diálogo donde puede cambiar la velocidad del puntero; toque **Aceptar** para confirmar.

### **11.3.4 Copia de seguridad y restablecer**

### **Copia de seguridad de datos**

Este teléfono le permite hacer una copia de seguridad de los ajustes del teléfono y otros datos de la aplicación a los servidores de Google, con su cuenta de Google.

Si reemplaza su teléfono, los ajustes y los datos de los cuales ha realizado una copia de seguridad se pueden restaurar en el nuevo teléfono la primera vez que se registre en su cuenta de Google.

Para activar esta función:

- 1 Toque **tôt** en la Barra de ajustes rápidos para ir a **Ajustes**.
- 2 Toque **Copia de seguridad > Backup de mis datos**

3 Marque la casilla de verificación.

Si ha marcado esta función, se hará la copia de seguridad de una amplia variedad de ajustes y datos, entre ellas las contraseñas Wi-Fi, favoritos, una lista de las aplicaciones que ha instalado, las palabras que ha añadido al diccionario, así como la mayoría de ajustes que configure con la aplicación Ajustes. Si desactiva esta opción, se dejarán de realizar copias de seguridad de la configuración y se borrarán las existentes de los servidores Google.

### **Restaurar datos de fábrica**

Para activar el restablecimiento de los datos de fábrica:

- 1 Toque **tôt** en la Barra de ajustes rápidos para ir a Ajustes.
- 2 Toque **Copia de seguridad y reiniciar > Restaurar datos de fábrica.**
- 3 Toque **Reiniciar teléfono > Borrar todo**.

**Reiniciar el teléfono borrará todos sus datos personales del almacenamiento interno del teléfono, incluyendo la información relativa a su cuenta Google, a cualquier otra cuenta, los ajustes del sistema y de las aplicaciones y todas las aplicaciones descargadas.** El reinicio del teléfono no borrará las actualizaciones del sistema que se haya descargado. Si reinicia así el teléfono, se le pedirá que introduzca nuevamente la misma información que cuando inició Android por primera vez.

Si no puede activar el teléfono, hay otra forma de restaurarlo a sus ajustes de fábrica. Para ello, pulse la tecla **Subir el volumen** y **Encendido** al mismo tiempo en modo apagar hasta que se ilumine la pantalla.

### **11.4 Cuentas**

Utilice los ajustes para añadir, suprimir y gestionar su correo electrónico y otras cuentas compatibles. Asimismo, puede usar estos ajustes para controlar cómo y si todas las aplicaciones envían, reciben y sincronizan los datos con su propia planificación y si todas las aplicaciones pueden sincronizar los datos de usuario de forma automática.

### **11.4.1 Añadir cuenta**

Toque aquí para añadir una cuenta en la aplicación seleccionada.

### **11.5 Sistema**

### **11.5.1 Fecha y hora**

Use los ajustes de Fecha y hora para personalizar sus preferencias de visualización de la fecha y la hora.

### **Fecha y hora automática**

Toque aquí para seleccionar o desactivar la opción Usar la hora proporcionada por la red.

Marque esta casilla de verificación para usar la hora proporcionada por la red.

### **Zona horaria automática**

Marque esta casilla de verificación para usar la zona horaria proporcionada por la red. Desmárquela para definir todos los valores de forma manual.

### **Fijar fecha**

Toque aquí para abrir un cuadro de diálogo en el que podrá establecer de forma manual la fecha del teléfono.

### **Fijar hora**

Toque aquí para abrir un cuadro de diálogo en el que podrá establecer de forma manual la hora del teléfono.

### **Seleccionar zona horaria**

93 94 Toque aquí para abrir un cuadro de diálogo en el que podrá establecer la zona horaria del teléfono.

### **Formato de 24 horas**

Marque esta casilla de verificación para que se muestre el reloj con el formato de 24 horas.

### **Seleccione el formato de fecha**

Toque aquí para abrir un cuadro de diálogo en el que podrá seleccionar el formato de visualización de las fechas.

### **11.5.2 Programar encendido/apagado**

Toque aquí para predefinir una hora de encendido/apagado y el modo de repetición.

### **11.5.3 Accesibilidad**

Los ajustes de Accesibilidad permiten configurar cualquier complemento de accesibilidad instalado por el usuario en el teléfono.

### **TalkBack**

Toque aquí para activar o desactivar TalkBack.

### **Pies de fotos**

Toque aquí para activar o desactivar Pies de fotos.

### **Gestos para aumentar**

Toque aquí para encender/apagar o para activar/desactivar la función acercar/alejar tocando tres veces la pantalla.

### **Texto grande**

Marque esta casilla de verificación para ampliar el texto de la pantalla.

### **El botón de encendido finaliza la llamada**

Marque la casilla de verificación para finalizar una llamada pulsando la tecla **Encendido** durante la llamada.

### **Orientación**

Marque esta casilla de verificación para girar automáticamente la pantalla.

#### **Contraseñas habladas**

Marque esta casilla de verificación para que el sistema diga la contraseña mientras la escribe.

### **Acceso directo accesibilidad**

Toque aquí para activar o desactivar las funciones de accesibilidad.

### **Salida de síntesis de voz**

Toque aquí para abrir las opciones de salida de Síntesis de voz.

### **Retardo de pulsar y mantener**

Toque aquí para ajustar la duración del tiempo de espera de tocar y mantener presionado. Con esta función, el teléfono puede diferenciar entre tocar y tocar y mantener pulsado, lo cual podría evitar acciones incorrectas.

### **Inicio rápido**

Marque esta casilla de verificación para activar el inicio rápido.

### **11.5.4 Opciones de desarrollador**

Para acceder a esta función, toque **Ajustes > Acerca del teléfono** y, luego, toque **Número de compilación** siete veces. **Opciones de desarrollador** está ahora disponible.

La pantalla Desarrollo contiene ajustes útiles para desarrollar aplicaciones Android. Para obtener información completa, incluida la documentación de las aplicaciones Android y las herramientas de desarrollo, consulte el sitio web para desarrolladores de Android (http://developer.android.com).

### **Realizar informe de errores**

Toque aquí para que se recopile información sobre el estado actual de su dispositivo y enviarla en un mensaje de correo electrónico.

### **Contraseña de copia de seguridad de escritorio**

Toque aquí para establecer/cambiar/quitar la contraseña de copia de seguridad completa del escritorio.

### **Pantalla activa**

Marque esta casilla de verificación para evitar que la pantalla se atenúe y se bloquee cuando el teléfono esté conectado a un cargador o a un dispositivo USB que proporcione alimentación. No utilice esta opción con una imagen estática en el teléfono durante períodos prolongados, pues es posible que la pantalla quede marcada con esa imagen.

### **Seleccionar tiempo de ejecución**

Toque para seleccionar Usar Dalvik o Usar ART.

### **Habilitar registro de actividad HCI de Bluetooth**

Marque la casilla de verificación para capturar todos los paquetes HCI en un archivo.

### **Estado de los procesos**

Toque para mostrar el estado de los procesos en ejecución.

### **Depuración USB**

Marque esta casilla de verificación para permitir que las herramientas de depuración de un ordenador se puedan comunicar con el teléfono mediante una conexión USB.

### **Revocar las autorizaciones de depuración USB**

Toque para revocar el acceso a la depuración USB de todos los ordenadores que haya autorizado previamente.

### **Infor. errores de menú**

Marque esta casilla de verificación para incluir en el menú de encendido una opción para enviar informes de errores.

### **Permitir ubicac. simuladas**

Marque esta casilla de verificación para permitir que una herramienta de desarrollo de un ordenador controle el lugar en el que el teléfono cree que se encuentra, en lugar de utilizar las herramientas internas propias del teléfono para esta finalidad.

### **Seleccione la aplicación de depuración**

Toque aquí para seleccionar la aplicación de depuración.

### **Esperar al depurador**

Marque la casilla de verificación para esperar que el depurador se adjunte antes de ejecutarse.

### **Verificar apps por USB**

Marque esta casilla de verificación para verificar las apps por **ISB.** 

### **Certificado de pantalla inalámbrica**

Marque la casilla de verificación para mostrar las opciones para el certificado de pantalla inalámbrica

### **Mostrar toques**

Marque esta casilla de verificación para mostrar la información visual para toques.

### **Ubicación del puntero**

Marque esta casilla de verificación para mostrar los datos de toque actuales.

#### **Mostrar actualizaciones de pantalla**

Marque la casilla de verificación para ver las actualizaciones de la pantalla.

### **Mostrar límites del diseño**

Marque la casilla de verificación para mostrar límites de recorte, márgenes, etc.

### **Forzar la dirección del diseño RTL**

Marque la casilla de verificación para forzar la dirección del diseño de la pantalla para RTL para todas las ubicaciones.

#### **Escala de animación de la ventana**

Toque aquí para ajustar la escala de animación de la ventana.

### **Escala de animación de transición**

Toque aquí para ajustar la escala de animación durante una transición.

### **Escala de duración animador**

Toque aquí para ajustar la escala de duración del animador.

### **Simular pantallas secundarias**

Toque para ajustar las pantallas de simulación secundarias.

#### **Forzar representación GPU**

Marque esta casilla de verificación para usar aceleración por hardware 2D en las aplicaciones.

#### **Mostrar actualiz. vista GPU**

Marque esta casilla de verificación para mostrar actualizaciones de la vista GPU

### **Mostrar actualiz. capas hardware**

Marque esta casilla de verificación para mostrar actualizaciones de las capas de hardware.

#### **Depurar GPU descubierto**

Marque esta casilla de verificación para mostrar GPU descubierto.

### **Depurar las operaciones de recorte no rectangular**

Marque la casilla de verificación para mostrar las operaciones de recorte no rectangular.

### **Forzar MSAA 4x**

Marque esta casilla de verificación para habilitar MSAA 4x.

### **Desactivar las superposiciones de HW**

Marque esta casilla de verificación para utilizar siempre GPU para la composición

de la pantalla.

#### **Modo estricto activado**

Marque la casilla de verificación para habilitar el modo estricto. Una vez habilitado, la pantalla parpadeará cuando las aplicaciones realicen operaciones largas en el subproceso principal.

### **Mostrar el uso de CPU**

Marque esta casilla de verificación para mostrar el uso actual de CPU.

### **Perfil visualización de GPU**

Marque esta casilla de verificación para usar aceleración por hardware 2D en las aplicaciones.

#### **Activar trazos OpenGL**

Toque aquí para ajustar los trazos OpenGL.

#### **No conservar actividades**

Marque esta casilla de verificación para eliminar todas las actividades al salir.

#### **Límite de procesamiento en segundo plano**

Toque aquí para cambiar el límite de procesos en segundo plano.

#### **Mostrar todas las aplicaciones que no responden**

Marque esta casilla de verificación para mostrar el cuadro de diálogo "La aplicación no responde" para las aplicaciones en segundo plano.

### **11.5.5 Normativa y Seguridad**

Toque aquí para ver la información acerca de normativas y seguridad, incluidos el modelo del producto, el nombre del fabricante etc.

### **11.5.6 Acerca del teléfono**

Contiene información variada, desde Información legal, Número de modelo, Versión de Android, Versión de banda base, Versión de kernel o Número de compilación hasta lo siguiente:

#### **Actualizaciones del sistema**

Toque aquí para buscar actualizaciones del sistema.

#### **Actualizaciones del sistema (almacenamiento)**

Toque aquí para buscar actualizaciones del sistema (almacenamiento).

#### **Estado**

Esto contiene el estado de la batería, el nivel de la batería, el número del teléfono, la red, la intensidad de la señal, etc.

#### **Información legal**

Toque esta opción para ver la información legal.

## 12 Actualizar el software del teléfono

La herramienta de actualización de FOTA (Firmware Over-The-Air) le permite actualizar el software del teléfono.

Para acceder a **Actualizaciones delsistema**, abra el panel de notificaciones y toque  $\blacksquare$ , a continuación,  $\lozenge$ ty después **Acerca del teléfono > Actualizaciones del** s**istema**. O puede tocar directamente **(iii)** v acceder a **Aiustes > Acerca del teléfono > Actualizaciones de** s**oftware**. Toque**Buscar actualizaciones**para que el teléfono busque el software más reciente . Si desea actualizar el sistema, toque el botón **Descargar**y, cuando haya terminado,, toque **Instalar** para completar la actualización. Ahora el teléfono dispondrá de la última versión de software.

Debe activar la conexión de datos antes de buscar actualizaciones. Los ajustes para los intervalos de comprobación automática y los recordatorios acerca de las actualizaciones también están disponibles cuando reinicie el teléfono.

Si ha elegido una comprobación automática, cuando el sistema encuentre la nueva versión, aparecerá el icono en la barra de estado. Toque la notificación para acceder directamente a **Actualizaciones del sistema**.

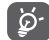

 Durante la descarga o actualización vía FOTA, para evitar errores en la localización de los paquetes de actualización, no cambie la ubicación de almacenamiento predeterminada.

## 13 Información sobre la seguridad del producto

### **Pictogramas y símbolos gráficos**

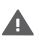

Lea la sección Información sobre la seguridad de este manual de usuario en la página 27

No utilizar mientras reposta combustible

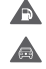

No utilizar el móvil en la mano mientras conduce

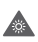

Æ  $\boldsymbol{\Lambda}$ **A** A  $\blacktriangle$  $\rightarrow$ A A A

A

Este dispositivo puede producir una luz brillante o parpadeante

Cuando esté usando el teléfono, asegúrese de mantenerlo al menos a 10 mm de su cabeza o su cuerpo

No desecharlo arrojándolo al fuego

Las piezas pequeñas pueden producir riesgo de asfixia

Evitar el contacto con materiales magnéticos

Este dispositivo puede producir sonidos fuertes

Evitar las temperaturas extremas

Mantener alejado de marcapasos y de otros dispositivos médicos personales

Evitar el contacto con líquidos y mantenerlo seco

Apagarlo cuando se indique en hospitales e instalaciones médicas

No intentar desmontarlo

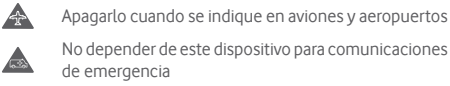

Apagarlo en entornos con riesgo de explosión

101 102 Utilizar únicamente los accesorios aprobados

### **Información sobre la seguridad del producto**

### **Exposición a las radiofrecuencias**

### **Declaración general sobre la energía de radiofrecuencia**

Su teléfono contiene un transmisor y un receptor. Cuando está encendido, recibe y transmite energía de radiofrecuencia. Cuando se comunica usando su teléfono, el sistema que gestiona la llamada controla el nivel de potencia al que transmite el teléfono.

### **Nivel específico de absorción (SAR)**

Su dispositivo móvil es transmisor y receptor de ondas de radio. Está diseñado para no superar los límites de exposición a las ondas de radio recomendados por las directrices internacionales. Esas directrices fueron desarrolladas por la organización científica independiente ICNIRP e incluyen márgenes de seguridad diseñados para garantizar la protección de todas las personas, independientemente de su edad y estado de salud.

Las directrices utilizan una unidad de medición conocida como el Nivel específico de absorción o SAR. El límite SAR para dispositivos móviles es de 2 W/kg y el valor SAR más elevado para este dispositivo probado en el oído fue de 0.932 W/kg (1). Dado que los dispositivos móviles ofrecen diversas funciones, se pueden utilizar en otras posiciones, tal como sobre el cuerpo, según se describe en este manual de usuario.

Dado que el SAR se mide utilizando la potencia de transmisión máxima del dispositivo, el SAR real de este dispositivo en funcionamiento suele ser inferior al indicado anteriormente. Esto se debe a los cambios automáticos del nivel de potencia del dispositivo para garantizar que sólo utiliza la potencia mínima necesaria para comunicarse con la red.

### **Utilización pegado al cuerpo**

Información importante sobre la seguridad relacionada con la exposición a la radiación de radiofrecuencia (RF).

<sup>(1)</sup> Las pruebas se han realizado de acuerdo con la norma IEC PT62209-1.

Para garantizar el cumplimiento de las directrices sobre exposición a las radiofrecuencias, el teléfono se debe utilizar con una separación mínima de 10 mm del cuerpo.

Si no se respeta esa indicación, la exposición a las radiofrecuencias podría superar los límites señalados en la directriz.

«El mayor valor del SAR para este teléfono móvil probado para su uso en el cuerpo y cumpliendo el estándar es de 1.01 W/kg. Aunque puede haber diferencias en los niveles del SAR entre los distintos teléfonos y en diversas posiciones, todos cumplen las directrices internacionales pertinentes y los requisitos de la UE relacionados con la exposición a las radiofrecuencias (ondas de radio)».

#### **Limitación de la exposición a los campos de radiofrecuencias**

Para las personas preocupadas por limitar su exposición a los campos de radiofrecuencias, la Organización Mundial de la Salud (OMS) proporciona el siguiente consejo:

Medidas de precaución: el estado actual de los conocimientos científicos no justifica la toma de precauciones particulares para el uso de teléfonos móviles. En caso de inquietud, una persona puede optar por limitar su exposición, o la de sus hijos, a las radiofrecuencias disminuyendo la duración de las comunicaciones o utilizando la opción manos libres que permite alejar el teléfono de la cabeza y el cuerpo.

Puede obtener más información sobre este tema en la página de la OMS http://www.who.int/peh-emf Informe de la OMS 193: junio de 2000.

#### **Información normativa**

Los avisos y las aprobaciones siguientes se aplican en determinadas regiones según se indica.

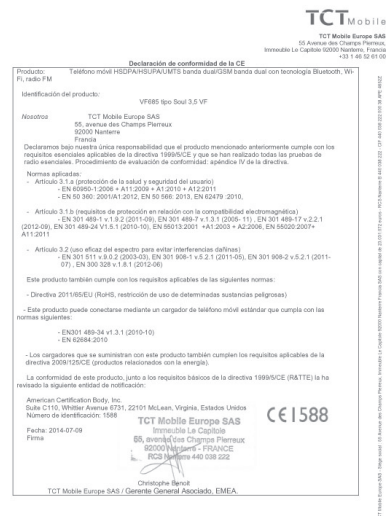

TCT Mobile Europe SAS - Siège social : 55 Avenue des Champs Pierreux, Immeuble Le Capitole 52000 Nanterre Francia<br>SAS con caritat de 23.031 022 euros - BCS Nanterre B 440 038 222 - CIII 440 038 222 000 38 426 44527

### **Distracción**

### **Conducción**

Se debe prestar la máxima atención a la conducción en todo momento para reducir el riesgo de un accidente. El uso de un teléfono mientras se conduce (incluso con un kit de manos libres) produce distracciones y puede provocar un accidente. Debe cumplir las leyes y normativas locales que restringen el uso de dispositivos inalámbricos mientras conduce.

#### **Uso de maquinaria**

Se debe prestar la máxima atención al uso de maquinaria en todo momento para reducir el riesgo de un accidente.

### **Manipulación del producto**

#### **Declaración general sobre la manipulación y el uso**

La forma de utilizar el teléfono y las consecuencias de su uso son únicamente responsabilidad suya.

Debe apagar siempre el teléfono cuando esté prohibido su uso. El uso de su teléfono está restringido a las medidas de seguridad pensadas para proteger a los usuarios y a su entorno.

- Trate siempre con cuidado el teléfono y sus accesorios y manténgalos en un lugar limpio y libre de polvo.
- No exponga el teléfono ni sus accesorios al fuego ni a productos de tabaco encendidos.
- No exponga el teléfono ni sus accesorios a líquidos, condensación o humedad elevada.
- No deje que se le caiga el teléfono o sus accesorios, ni los lance al vacío, ni intente doblarlos.
- No utilice productos químicos fuertes, ni disolventes de limpieza, ni aerosoles, para limpiar el dispositivo o sus accesorios.
- No pinte el teléfono ni sus accesorios.
- No intente desmontar el teléfono ni sus accesorios, ya que sólo debe hacerlo personal autorizado.
- No exponga el teléfono ni sus accesorios a temperaturas extremas, como mínimo -10 y como máximo +50 grados centígrados.
- Conozca las normativas locales para la eliminación de productos electrónicos.

No lleve el teléfono en su bolsillo trasero, ya que podría romperse cuando se siente.

#### **Niños pequeños**

No deje el teléfono ni sus accesorios al alcance de los niños pequeños, ni les permita que jueguen con ellos.

Podrían provocarse lesiones a ellos mismos o a los demás o dañar accidentalmente el teléfono.

Su teléfono contiene piezas pequeñas con bordes afilados que pueden provocar heridas o que podrían desmontarse y provocar riesgo de asfixia.

#### **Desmagnetización**

Para evitar el riesgo de la desmagnetización, no deje dispositivos ni soportes magnéticos cerca del teléfono durante un tiempo prolongado.

### **Descargas electrostáticas (ESD)**

No toque los conectores metálicos de la tarjeta SIM.

### **Antena**

No toque la antena si no es necesario.

#### **Posición de uso normal**

Al realizar o recibir una llamada telefónica, sostenga el teléfono junto a su oído, con la parte inferior dirigida hacia su boca, como haría con un teléfono fijo.

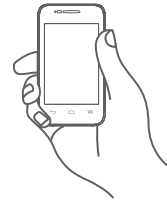

### **Airbags**

No coloque el teléfono en una zona sobre un airbag o en la zona de despliegue del airbag.

Guarde el teléfono de forma segura mientras conduce su vehículo.

### **Ataques epilépticos/Pérdidas de conocimiento**

Este teléfono puede producir luces parpadeantes brillantes.

### **Lesiones por movimientos repetitivos**

Para minimizar el riesgo de estas lesiones, cuando escriba o utilice juegos en el teléfono:

- No agarre el teléfono con demasiada fuerza.
- Pulse suavemente los botones.
- El uso de funciones especiales del teléfono, como las plantillas para mensajes y el texto predictivo, minimizará el número de botones que tendrá que pulsar.
- Descanse con frecuencia para estirarse y relajarse.

#### **Llamadas de emergencia**

Este teléfono, como cualquier otro teléfono móvil, funciona mediante señales de radio, que no pueden garantizar la conexión en todas las condiciones. Por consiguiente, nunca debe depender únicamente de un teléfono móvil para comunicaciones de emergencia.

#### **Ruido fuerte**

Este teléfono puede producir ruidos fuertes que pueden dañar su capacidad auditiva. Una escucha prolongada de una música a todo volumen en el reproductor de música puede dañar el oído del ovente. Use solamente los auriculares recomendados.

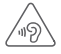

### **PROTEJA SU OÍDO**

**APITAR** Para impedir posibles daños auditivos, no tenga el volumen alto durante mucho tiempo. Tenga cuidado cuando escuche por el altavoz con el dispositivo cerca del oído.

#### **Luz brillante**

Este teléfono puede producir destellos de luz, no lo use demasiado cerca de los ojos.

### **Calentamiento del teléfono**

Su teléfono se puede calentar durante la carga y durante el uso normal.

### **Seguridad eléctrica**

#### **Accesorios**

Use solamente accesorios aprobados.

No lo conecte con accesorios o productos incompatibles. Procure no tocar los contactos de la batería ni permita que objetos metálicos, tales como monedas o llaveros, entren en contacto con ellos o los cortocircuiten.

### **Conexión a un automóvil**

Busque asesoramiento profesional para conectar una interfaz de teléfono al sistema eléctrico del vehículo.

#### **Productos defectuosos y dañados**

No intente desmontar el teléfono ni sus accesorios.

Las reparaciones del teléfono o de sus accesorios sólo las debe realizar personal cualificado.

Si el teléfono o sus accesorios se han sumergido en agua, han sufrido pinchazos o una caída importante, no los utilice hasta que hayan sido comprobados en un centro de servicio autorizado.

### **Seguridad y manipulación de la batería**

Apague siempre el dispositivo y desconecte el cargador antes de quitar la batería.

Use solamente la batería y el cargador suministrados, o los repuestos aprobados por el fabricante diseñados para usar con el teléfono. El uso de otras baterías y cargadores podría ser peligroso.

No desmonte ni cortocircuite la batería. Se puede producir un cortocircuito accidental si un objeto metálico, tal como una llave, un clip o un bolígrafo, toca los contactos de la batería. El uso incorrecto de la batería puede provocar un incendio, una explosión u otros riesgos. Si piensa que la batería está dañada, no la utilice y llévela a un centro de servicio para que la comprueben.

### **Interferencias**

### **Declaración general sobre las interferencias**

Se debe tener cuidado al usar el teléfono cerca de dispositivos médicos personales, tales como marcapasos y prótesis auditivas.

#### **Marcapasos**

Los fabricantes de marcapasos recomiendan que se mantenga una separación mínima de 15 cm entre un teléfono móvil y un marcapasos para evitar las posibles interferencias con el marcapasos. Para ello, use el teléfono en el oído contrario al lado donde se encuentre su marcapasos y no lo lleve en un bolsillo en el pecho.

#### **Prótesis auditivas**

Las personas con prótesis auditivas y otros implantes cocleares pueden notar ruidos de interferencias al usar dispositivos inalámbricos o cuando se encuentran cerca de ellos. El nivel de interferencia dependerá del tipo de dispositivo de audición y de la distancia al origen de las interferencias, que se pueden reducir aumentando esa distancia. También puede consultar con el fabricante de su prótesis auditiva para que le proponga alternativas.

#### **Dispositivos médicos**

Consulte con su médico y con el fabricante del dispositivo para saber si el uso del teléfono puede interferir con el funcionamiento de su dispositivo médico.

#### **Hospitales**

Apague su dispositivo inalámbrico cuando se le solicite que lo haga en hospitales, clínicas o centros de salud. El motivo de la solicitud es evitar posibles interferencias con los sensibles equipos médicos.

#### **Aviones**

Apague su dispositivo inalámbrico cuando el personal de un aeropuerto o una línea aérea le indique que lo haga.

Consulte con el personal de la línea aérea sobre el uso de dispositivos inalámbricos a bordo del avión. Si su dispositivo ofrece un «modo vuelo», debe activarlo antes de embarcar en un avión.

#### **Interferencia en automóviles**

Tenga en cuenta que, debido a las posibles interferencias con los equipos electrónicos, algunos fabricantes de vehículos prohíben el uso de teléfonos móviles en sus vehículos salvo que lleven instalado un kit de manos libres con una antena externa.

### **Entornos explosivos**

#### **Estaciones de servicio y ambientes con riesgo de explosión**

En lugares con ambientes en los que hay riesgo de explosión, respete las señales que indican que apague los dispositivos inalámbricos, tal como el teléfono u otros equipos de radio.

Las zonas con ambientes en los que hay riesgo de explosión incluyen las áreas de repostaje, la parte inferior de las cubiertas de los barcos, las instalaciones de almacenamiento o transferencia de productos químicos o combustibles, las zonas en las que el aire contiene productos químicos o partículas, tal como grano, polvo o residuos metálicos.

#### **Detonadores y zonas de voladuras**

Apague su teléfono móvil o dispositivo inalámbrico cuando esté en una zona de voladuras o en áreas que indiquen el apagado de «radios bidireccionales» o «dispositivos electrónicos» para evitar interferir en las operaciones de voladura.

Su teléfono es un aparato diseñado para emitir y recibir llamadas telefónicas. Funciona en GSM en dos bandas (900/1800 MHz) o UMTS en dos bandas (900/2100 MHz).

# CE1588

Este equipo se ajusta a los requisitos esenciales y otras disposiciones relevantes de la Directiva 1999/5/CE. La copia completa de la Declaración de conformidad para su teléfono puede obtenerse a través de nuestra página web http:// vodafone.com/smart4mini.

### **Protección contra el robo(1)**

Su teléfono móvil se identifica por un número IMEI (número de serie) que se encuentra sobre la etiqueta del paquete así como en la memoria de su teléfono. Le recomendamos que anote el número la primera vez que utilice el teléfono introduciendo \* # 0 6 # y que lo guarde en un lugar seguro. Es posible que la policía o el operador se lo soliciten si le roban el teléfono. Con este número, si le roban el teléfono, se podrá bloquear el funcionamiento del mismo e impedir su uso por otra persona, incluso con una nueva tarjeta SIM.

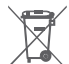

Si su teléfono, batería o accesorios tienen este símbolo, deberá llevarlos a uno de estos puntos de recogida cuando estén fuera de uso:

- Centros de eliminación de residuos municipales, con contenedores especiales para este tipo de equipo.
- Contenedores en los puntos de venta.

Los productos serán reciclados para prevenir que se eliminen substancias en el medio ambiente, y sus componentes serán reutilizados.

#### **En los países de la Unión Europea:**

El acceso a los puntos de recogida es gratuito.

Todos los productos que lleven este símbolo deberán ser depositados en ellos.

#### **En los países que no son miembros de la Unión Europea:**

Si el país o región cuenta con facilidades de reciclaje y recogida, estos productos no deberán tirarse en basureros ordinarios. Se deberán llevar a los puntos de recogida para que puedan ser reciclados.

RIESGO DE EXPLOSIÓN AL SUSTITUIR LA BATERÍA POR OTRA DE UN TIPO INCORRECTO. PARA DESECHAR LAS BATERÍAS USADAS, SIGA LA INSTRUCCIONES INDICADAS.

<sup>(1)</sup> Verifique la disponibilidad de este servicio con su operador de red.

## 14 Garantía del teléfono **TÉRMINOS Y CONDICIONES DE TÉRMINOS**

- 1. Vodafone ofrece una garantía para este teléfono móvil de (2) años a partir de la fecha de su compra por el propietario inicial (no transferido) y bajo un uso normal.
- 2. La batería tiene una garantía limitada de (12) meses y el cargador de veinticuatro (24) meses, para solventar posibles defectos de fabricación. Los demás accesorios tienen una garantía de veinticuatro (24) meses para solventar posibles defectos de fabricación.
- 3. Esta garantía no incluye daños provocados por:
	- a) Desgaste y deterioro habitual del equipo;
	- b) Defectos y daños debidos a un uso del equipo que no es el debido o el adecuado;
	- c) Acciones no autorizadas tales como desmontar, reparar, alterar o modificar el equipo;
	- d) Uso inadecuado, abuso, negligencia o accidente, sea cual sea la causa;
	- e) Defectos o daños provocados por pruebas, funcionamiento, instalación o cualquier alteración indebidos;
	- f) Defectos o daños provocados por el derrame de comida o líquido, corrosión, oxidación o uso del voltaje equivocado;
	- g) Rayadas o daños en las superficies de plástico exteriores provocadas por un uso inadecuado por parte del cliente;
- 4. La reparación o el servicio del teléfono correrá a cargo del cliente.
- 5. Esta garantía se considerará nula y sin ningún valor si se dan cualquiera de las siguientes condiciones:
	- a) Si el número de serie o el sello de garantía del equipo se ha borrado o ha sido eliminado.
	- b) Si se modifica o altera cualquier término de esta garantía, aunque sea sin previo aviso por parte de Vodafone.
- 6. La garantía limitada sólo será válida para clientes que hayan comprado el producto en uno de los países (o regiones) especificadas al final de este documento. La garantía limitada sólo será válida en los países (o regiones) donde Vodafone comercializa este producto.
- 7. Si el producto se devuelve a Vodafone una vez superada la fecha final de la garantía, Vodafone aplicará las políticas de servicio habituales y los gastos correrán a cargo del cliente.
	- a) Vodafone no se hace responsable de ninguna otra obligación o responsabilidad más allá de lo expuesto en está garantía limitada.
	- b) Toda la información de garantía, características del producto y especificaciones están sujetas a cambios sin necesidad de previo aviso.
- 8. ESTA GARANTÍA SE ANTEPONE A OTRAS GARANTÍAS, YA SEAN EXPLÍCITAS O IMPLÍCITAS, INCLUIDAS LAS GARANTÍAS IMPLÍCITAS DE COMERCIABILIDAD O ADAPTACIÓN PARA UN OBJETIVO PARTICULAR, VODAFONE NO ASUMIRÁ NINGUNA RESPONSABILIDAD POR INCLUMPLIMIENTO DE LA GARANTÍA, \*/\*TAL COMO SE HA DETALLADO ANTERIORMENTE EN LAS INFRACCIONES. BAJO NINGÚN CONCEPTO VODAFONE ASUMIRÁ NINGUNA RESPONSABILIDAD.

## 15 Accesorios

La última generación de teléfonos móviles de Vodafone GSM ofrece una función de manos libres incorporada que le permitirá utilizar el teléfono desde una cierta distancia, por ejemplo, colocado en una mesa. Para los que prefieran que sus conversaciones sean confidenciales, también se dispone de un auricular, también conocido como manos libres portátil.

- 1. Cargador
- 2. Batería
- 3. Auriculares

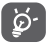

 Deberá utilizar el teléfono únicamente con baterías, cargadores y accesorios incluidos con el producto.

## 16 Especificaciones

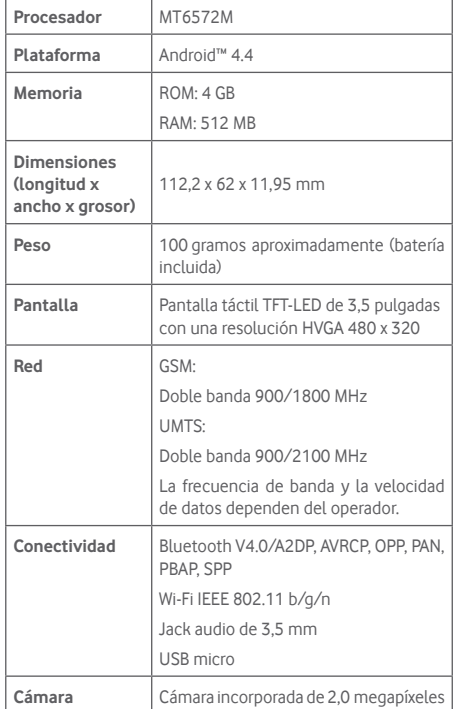

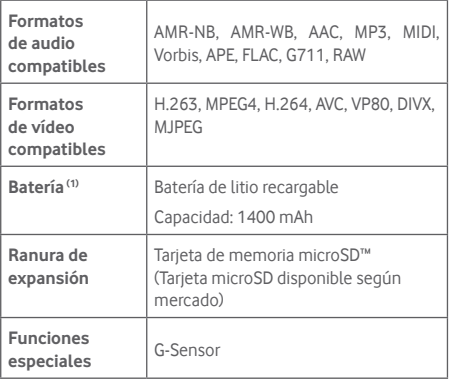

**Nota:** Las especificaciones están sujetas a cambios sin previo aviso

(1) La batería original ha sido sometida a rigurosas inspecciones de seguridad para cumplir los estándares de calificación; el uso de baterías no originales podría ser peligroso.